# 2016년 1학기 학자금대출 학생실행 매뉴얼

# 든든학자금대출부

시스템 개선 등으로 인하여 일부 내용이 변경될 수 있음

### Ⅰ. 학자금대출 실행준비

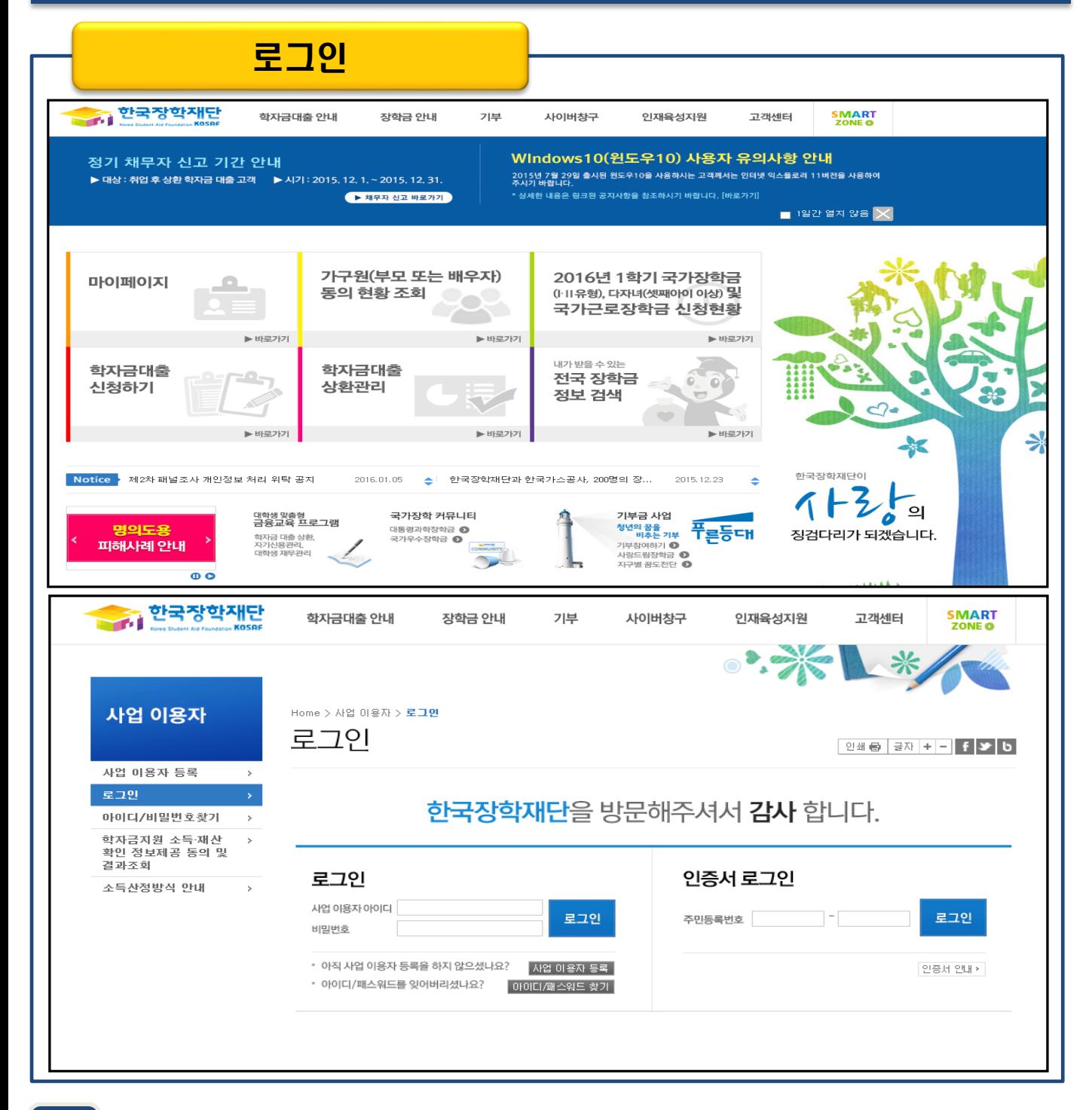

- 학자금대출 실행 시 반드시 본인 공인인증서 필요! 미리 준비할 수 있도록 안내
- ID/PW 또는 공인인증서 사용 로그인 Tip
- 한국장학재단 홈페이지 접속 : http://www.kosaf.go.kr

- 재학생은 실행 시 학교에서 업로드한 학사정보 기준으로 보여짐 (학생 신청정보 기준 X)
- '대출승인' 시 지급실행 칸에 '지급 신청' 버튼 생성

Tip

Ⅰ. 학자금대출 실행준비

- 사이버창구>학자금대출관리>학자금대출현황>신청현황 확인
- 로그인 후 학생이 신청한 대출 진행현황 팝업창으로 확인 가능 (자세히보기 클릭)

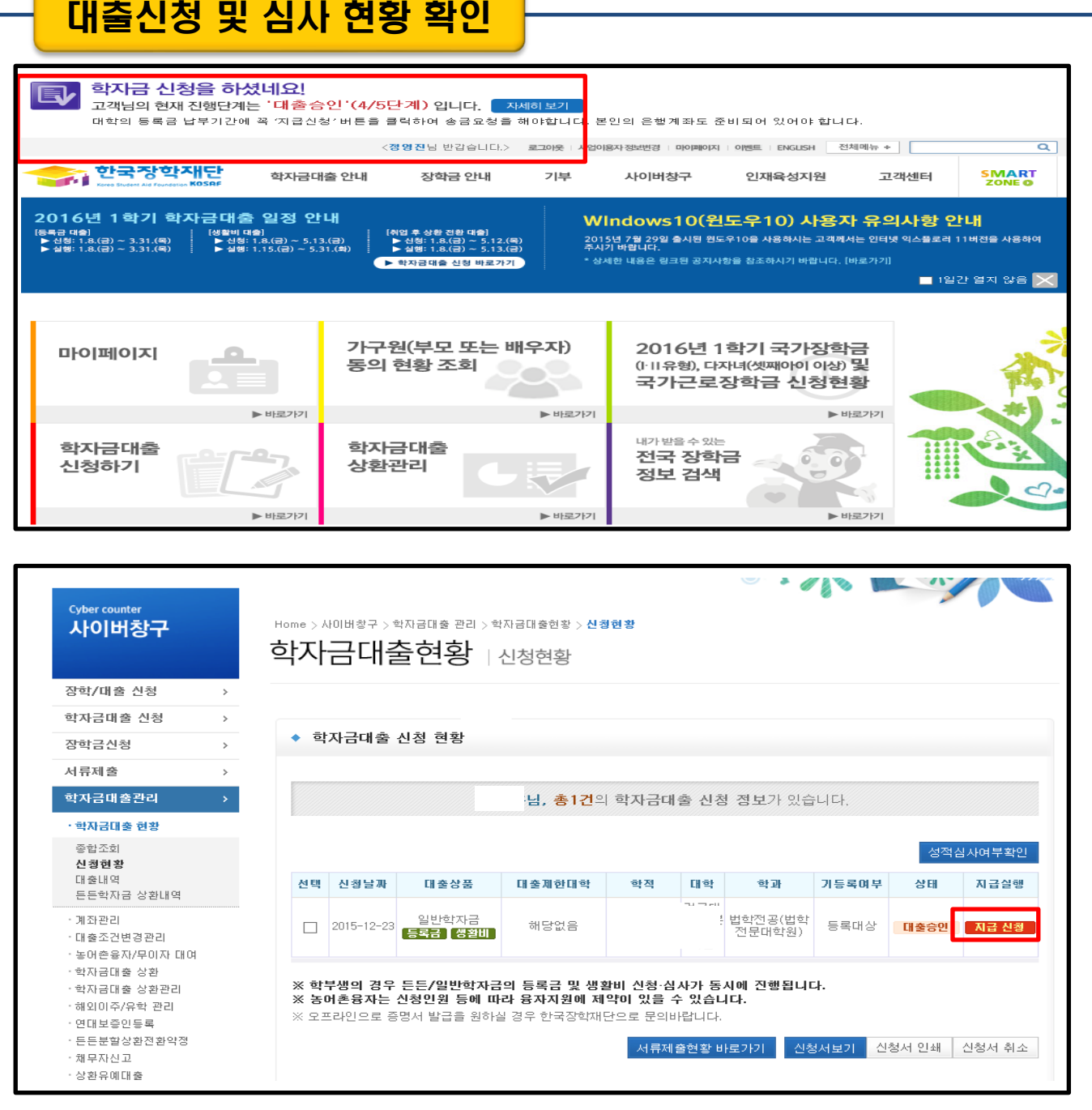

#### Step 1. 개인,학적 정보 입력

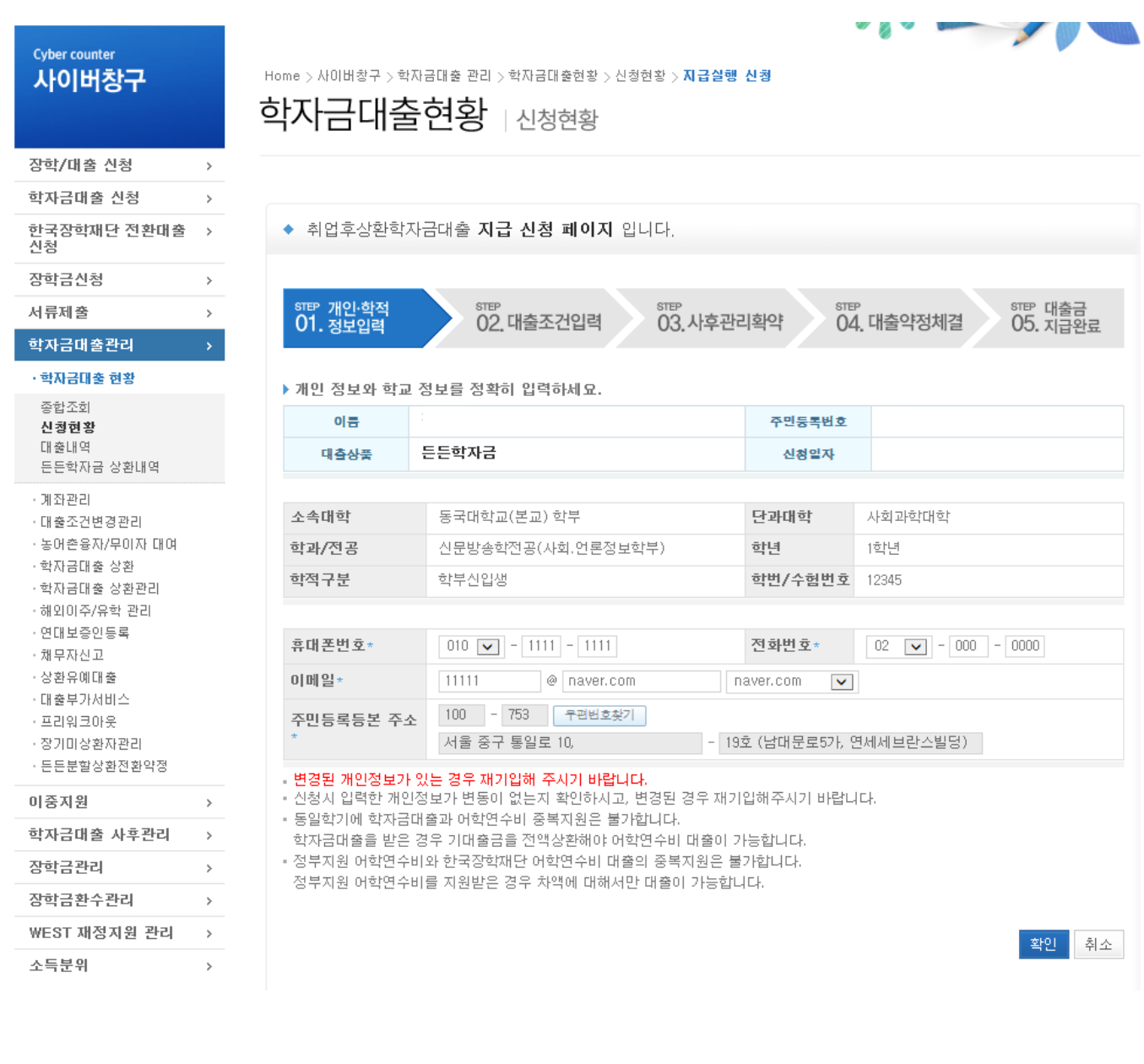

- 홈페이지의 지급신청 버튼 클릭 시 지급 신청 페이지로 연결됨
- 신청 시 입력했던 정보 자동 기입(학적정보는 수정 불가, 개인정보 수정 가능) Tip
	- 오류가 있는 경우 지급신청 버튼 클릭 시 오류 관련 메시지 나옴
- 

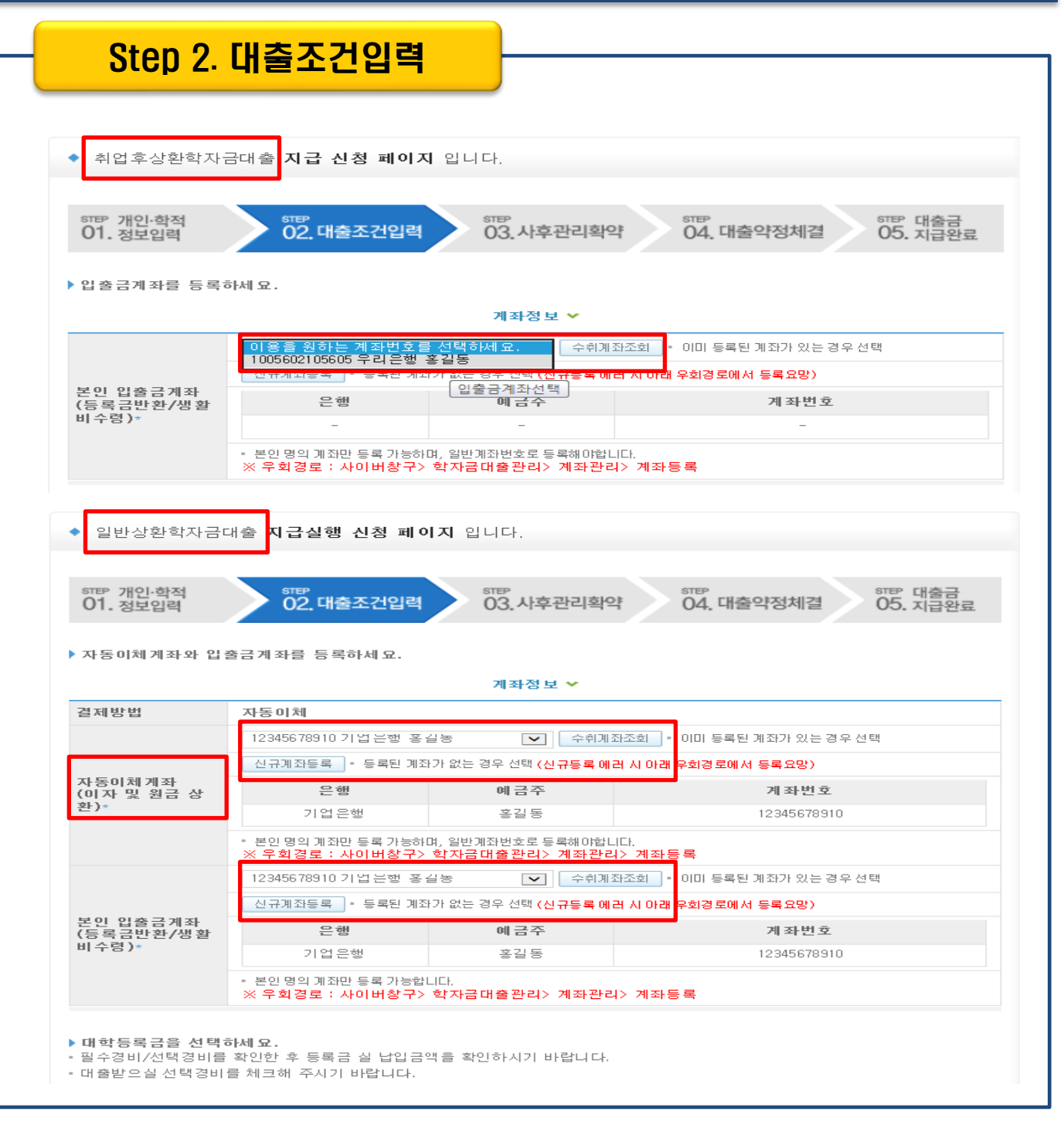

- 계좌정보(본인 명의 입출금 계좌 등록), 대학등록금 및 생활비 대출금액 설정 가능
- 신규등록 에러시 우회 경로 안내 (학자금대출관리>계좌관리>계좌등록) Tip
	- 일반상환학자금 실행시 자동이체계좌 등록 필요

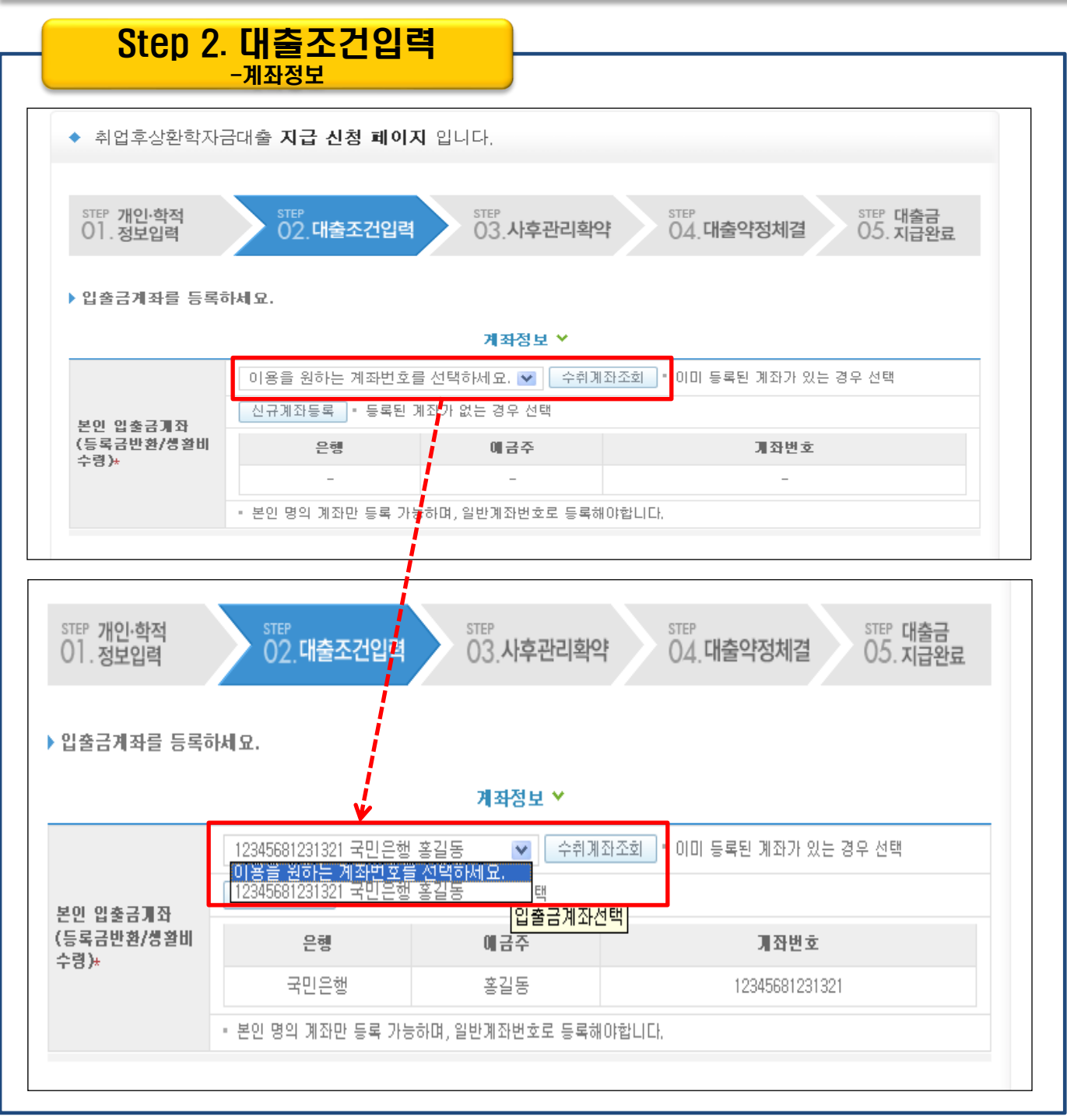

 $\overline{\text{Iip}}$  • 기존에 등록된 계좌 사용 시 등록된 계좌 선택 후 수취계좌조회

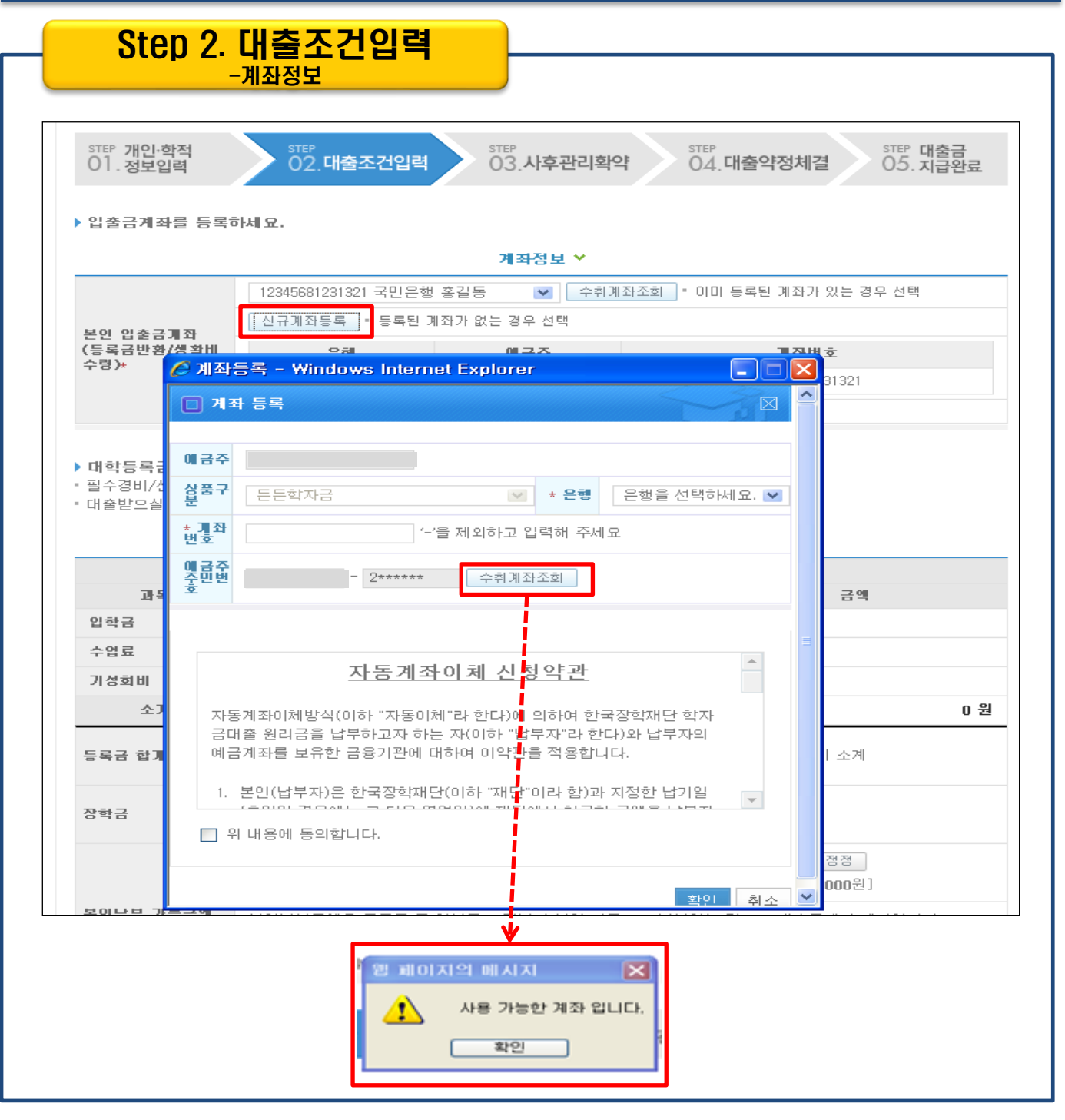

- 신규계좌 등록 시 팝업창에서 정보 입력 후 수취계좌조회
- 수취계좌조회 실패 시 다음단계 진행 불가 Tip
	- 신규등록 에러시 우회 경로 안내 (학자금대출관리>계좌관리>계좌등록)

Step 2. 대출조건입력 - 대학등록금 입력

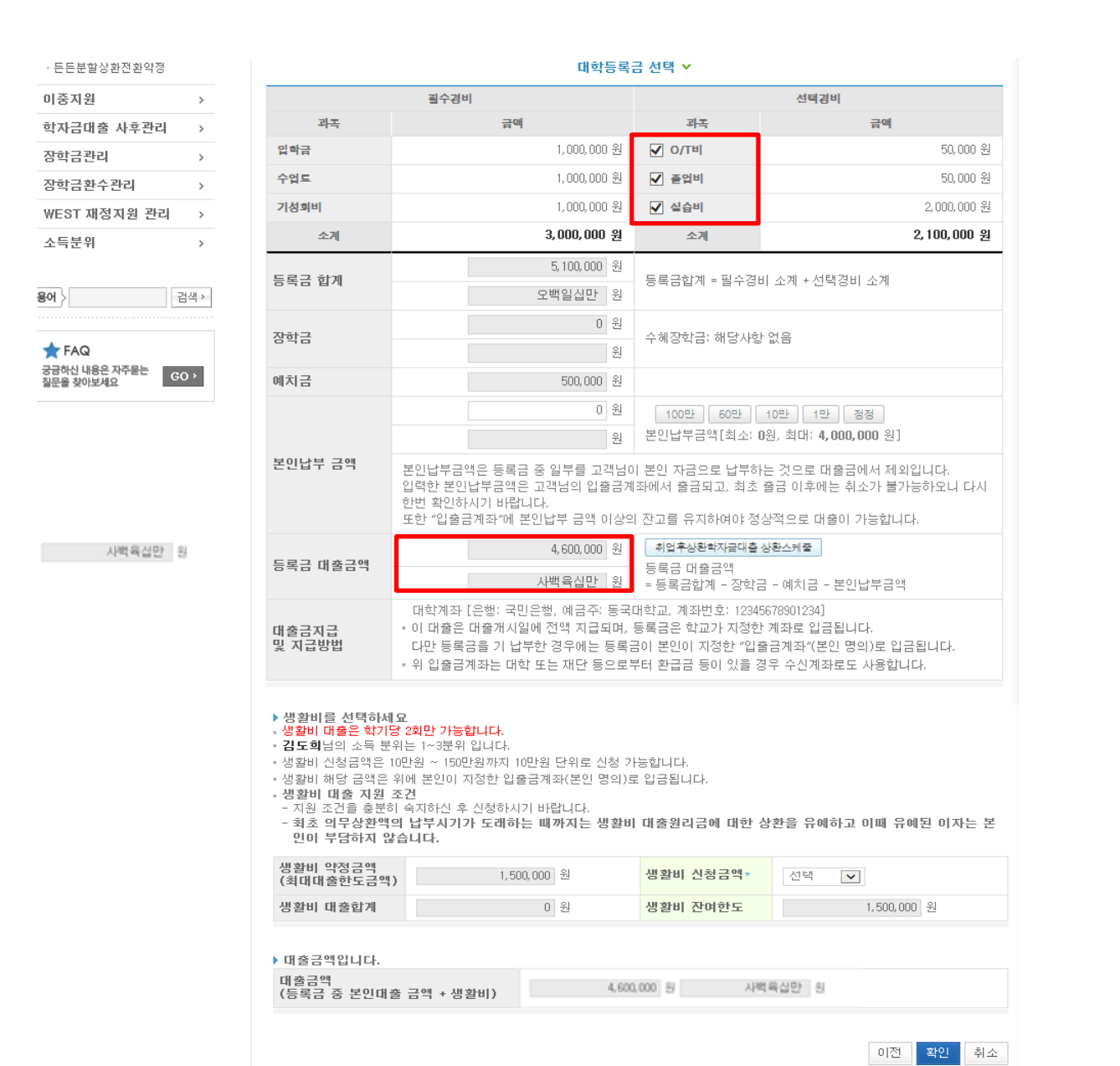

• 등록금 대출금액 = 등록금합계-장학금-예치금-본인납부금액

- 본인납부금액 입력 시 본인 입출금계좌 잔고 부족하면 에러발생
- 등록금합계 = 필수경비 + 선택경비 (선택경비는 체크박스로 학생이 선택 가능) Tip
- 대학에서 업로드 한 수납원장 정보로 구성

#### Step 2. 대출조건입력

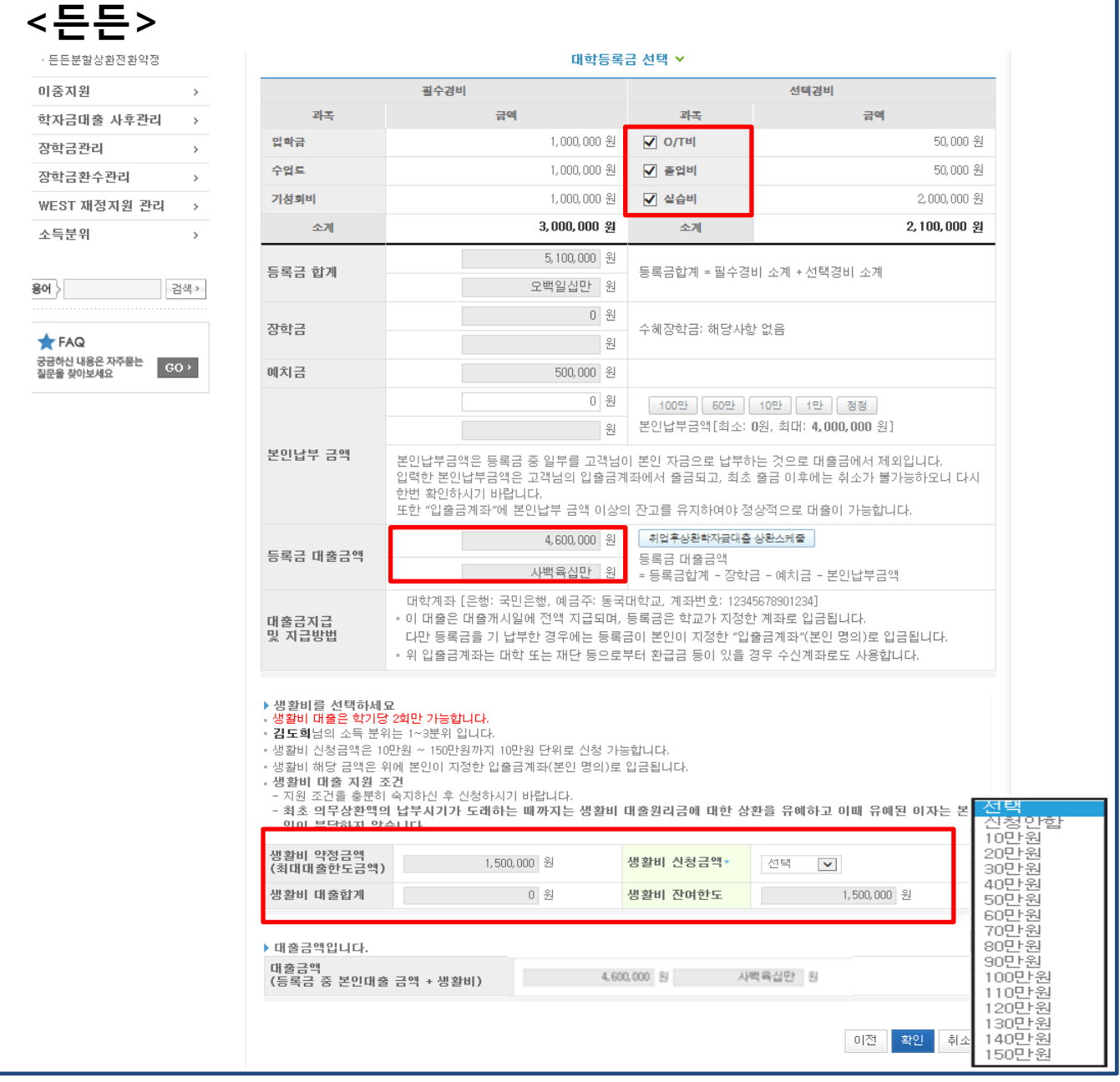

- 대학등록금 및 생활비 대출금액 설정 가능(본인 희망 선택경비 체크하여 대출 가능)
- 본인납부금액 입력 시 본인 입출금계좌에서 해당 금액 출금하여 대출금액과
- 합한 금액을 대학으로 입금 (입출금계좌 잔고 부족 시 실행오류 발생)
- 
- 최소 대출 금액 : 생활비 10만원, 등록금 50만원, 등+생 60만원

Tip

• 든든 생활비 - 한 학기 150만원 한도 내에서 2회까지 가능 (※상세설명 계속)

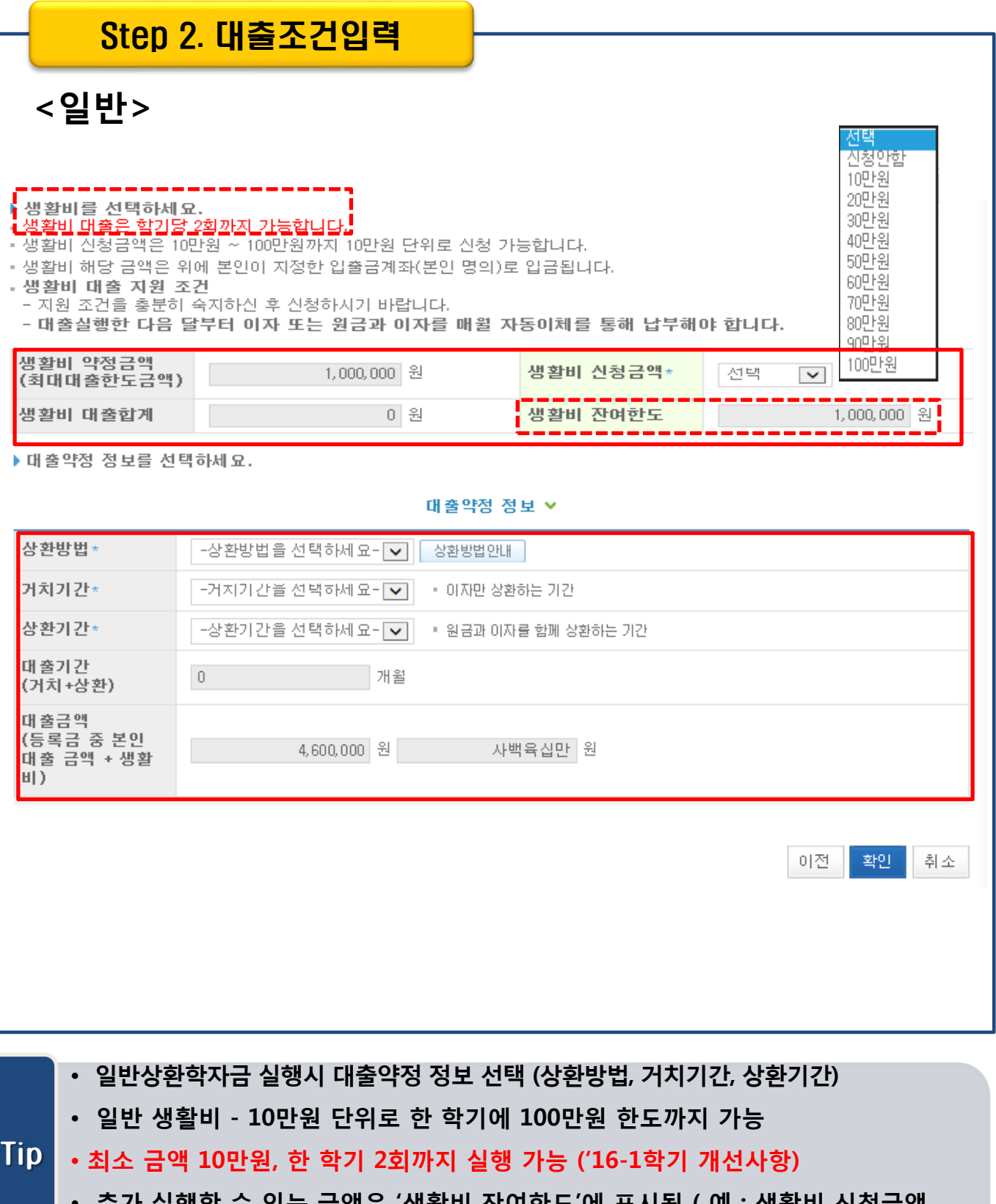

• 추가 실행할 수 있는 금액은 '생활비 잔여한도'에 표시됨 ( 예 : 생활비 신청금액 을 70만원 선택했다면, 생활비 잔여한도에 30만원 표시)

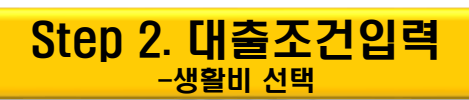

#### <든든>

▶ 생활비를 선택하세요 <u>- 생활비 대출은 학기당 2회만 가능합니다.</u> T님의 소득 분위든 T~3분위 입니다. ▪생활비 신청금액은 10만원 ~ 150만원까지 10만원 단위로 신청 가능합니다. ▪생활비 해당 금액은 위에 본인이 지정한 입출금계좌(본인 명의)로 입금됩니다. - 생활비 대출 지원 조건 - 지원 조건을 충분히 숙지하신 후 신청하시기 바랍니다. - 최초 의무상환액의 납부시기가 도래하는 때까지는 생활비 대출원리금에 대한 상환을 유예하고 이때 유예된 이자는 본 <u> [인이 부담하지 않습니다.</u> **TREADLE ORIGINAL** 

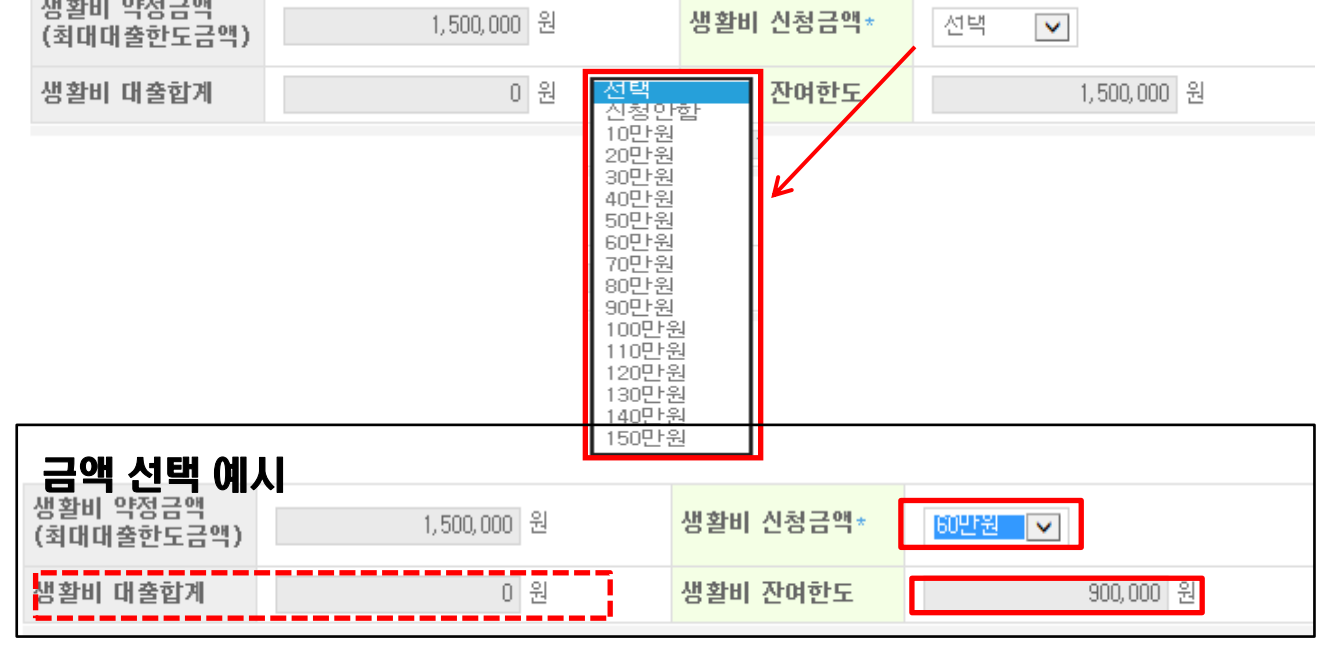

- 생활비 선택화면에 본인의 소득분위와 상환방법 안내됨
- 기존(1회차)에 실행한 금액은 '생활비 대출합계'에 표시됨

#### • 예) 1회차에 70만원 실행했다면, 다음 실행 때 [생활비 대출합계]에 70만원 표시 Tip

• 사전승인되어 일반생활비 100만원 실행하고 전환대출 실행했다면, 완제할 필요 없이 추가로 50만원까지(2회차) 실행 가능

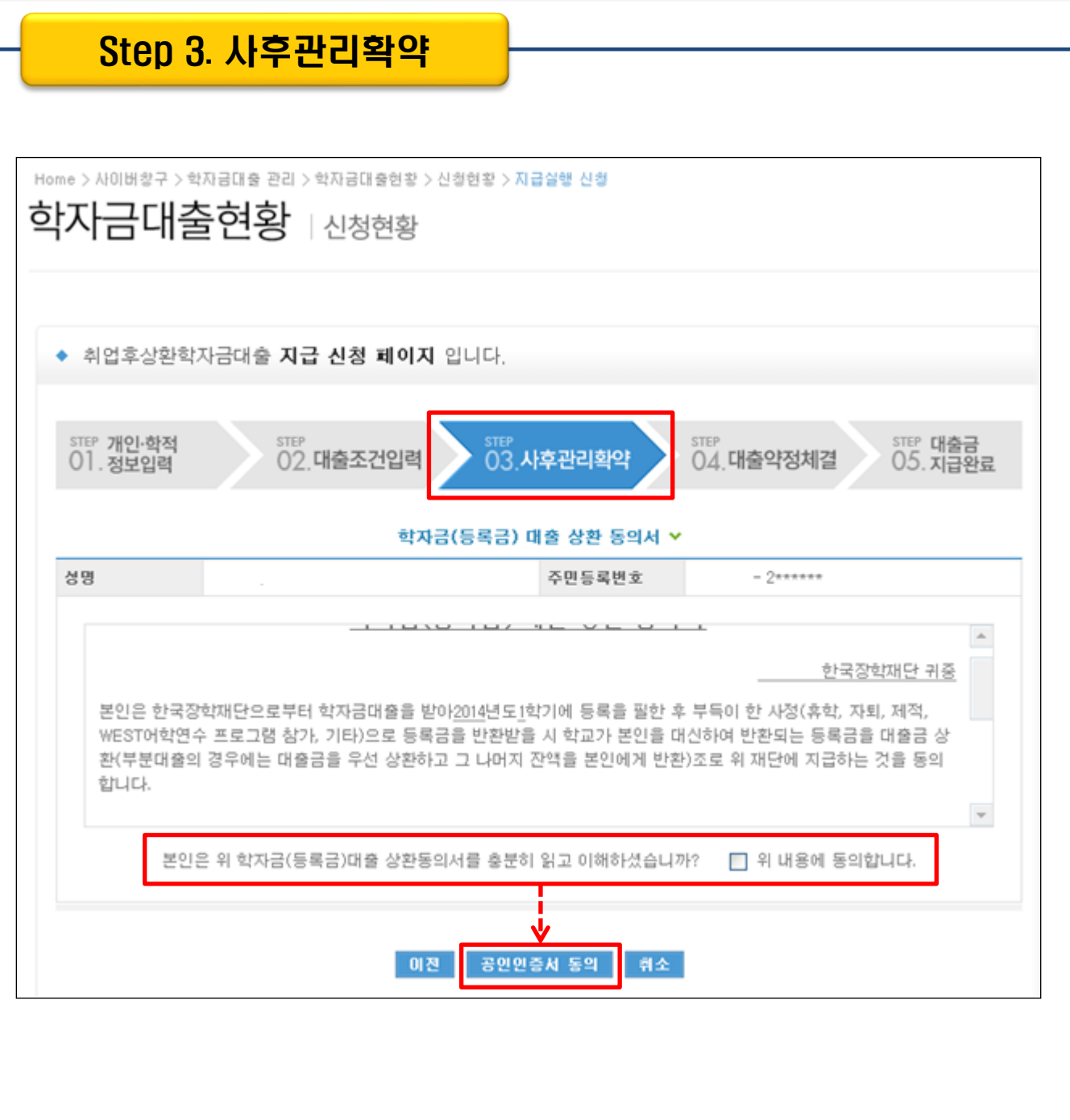

#### $\boxed{\textsf{Tip}}$  • 사후관리확약 공인인증서로 동의

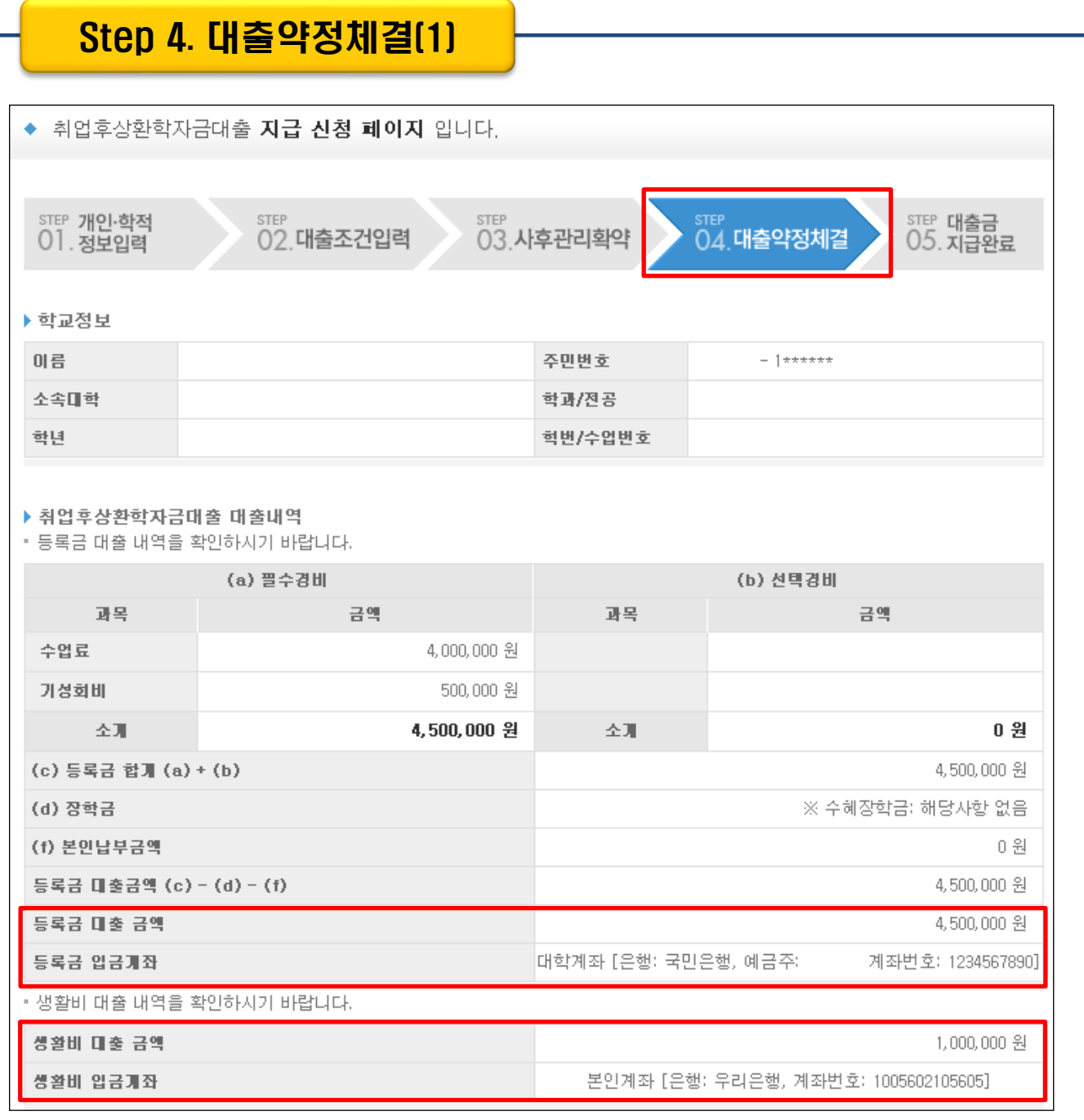

• 1~3단계에서 입력했던 내용 최종 확인

#### • 등록금은 수납원장에 등록된 대학 입금계좌로, 생활비는 학생계좌로 지급 Tip

• 약정내용에 대한 약정서 동의단계 진행

#### Step 4. 대출약정체결(2)

#### ▶ 취업후상환학자금대출 약정내역

▪ 등록금 약정 내역을 확인하시기 바랍니다.

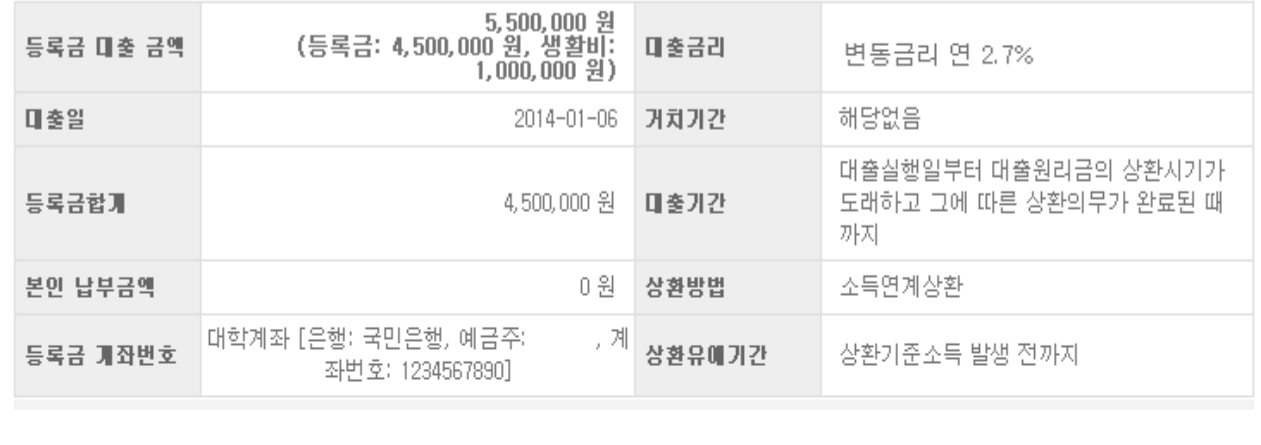

#### ▶ 대출 거래 약정

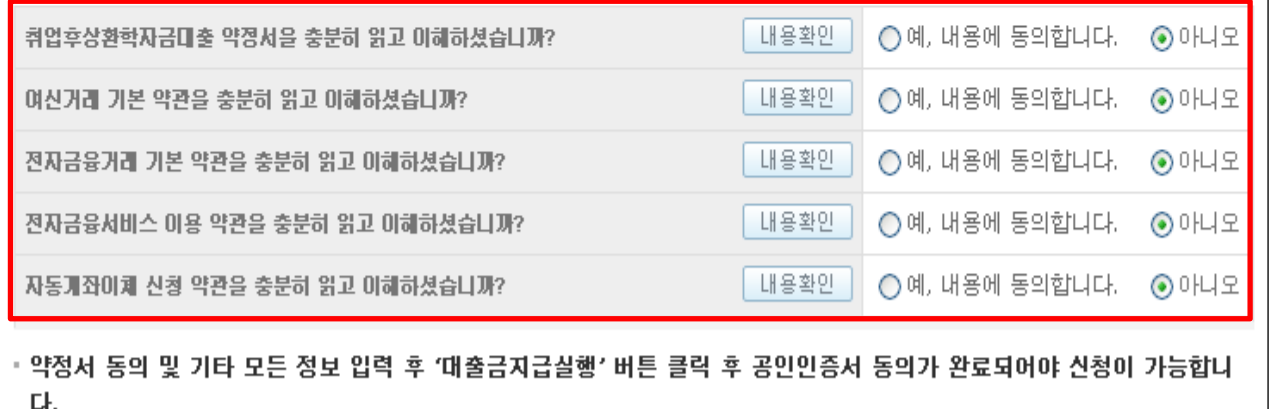

대출금지급실행 취소

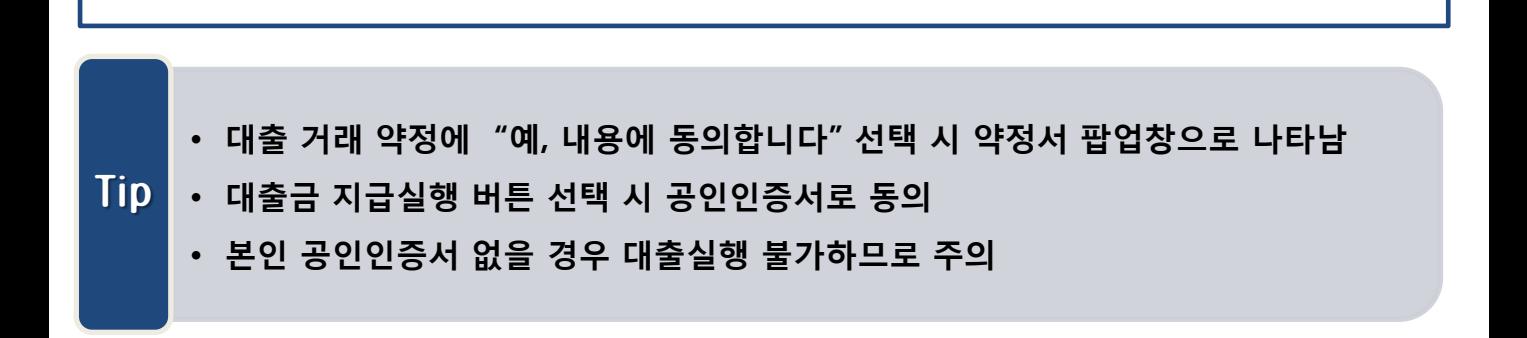

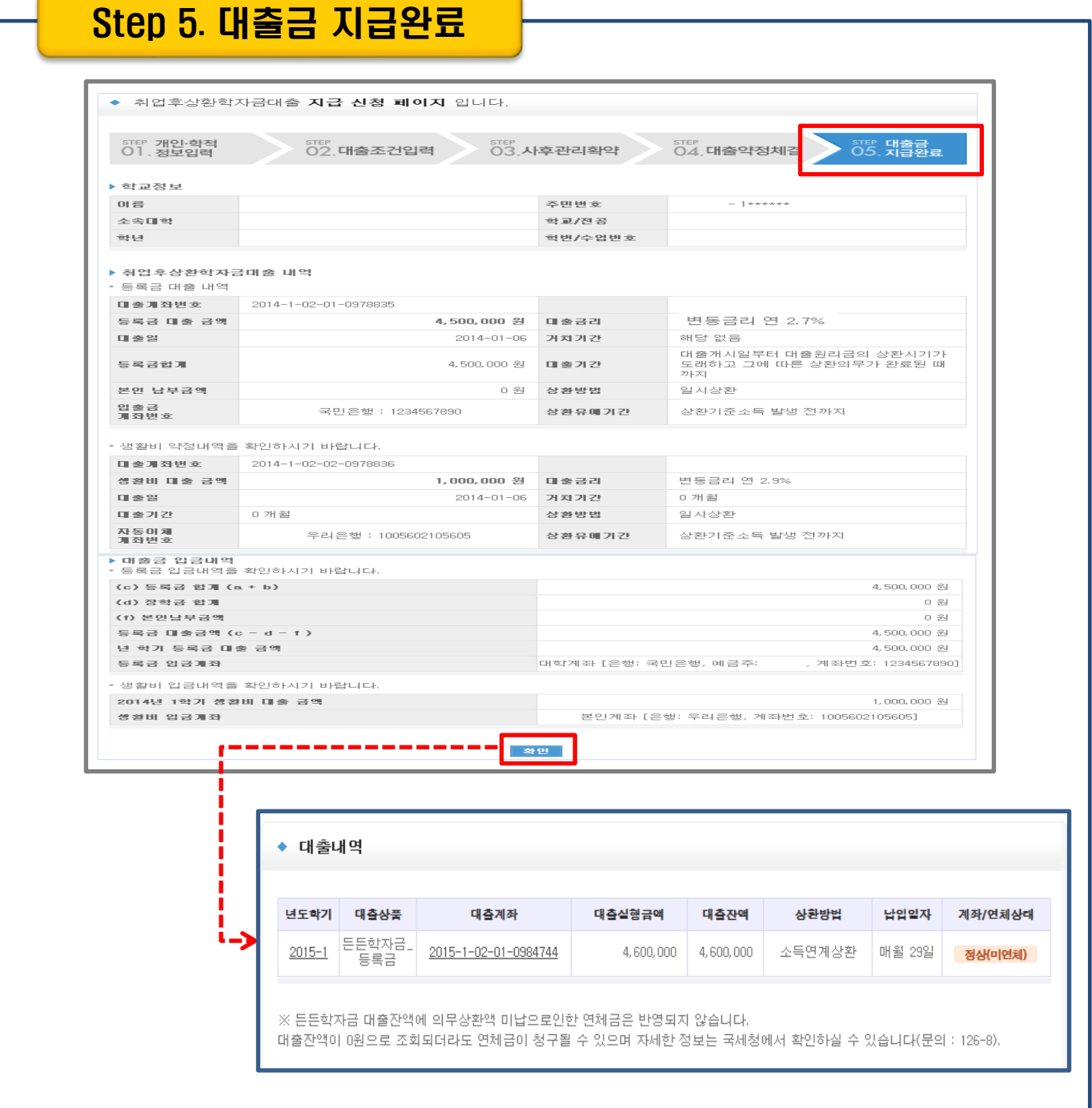

#### $\overline{\text{Tip}}$  • 대출금 지급내역 확인 가능

# 분할납부 연계대출 실행 매뉴얼

시스템 개선 등으로 인하여 일부 내용이 변경될 수 있음

### Ⅰ. 학자금대출 실행준비

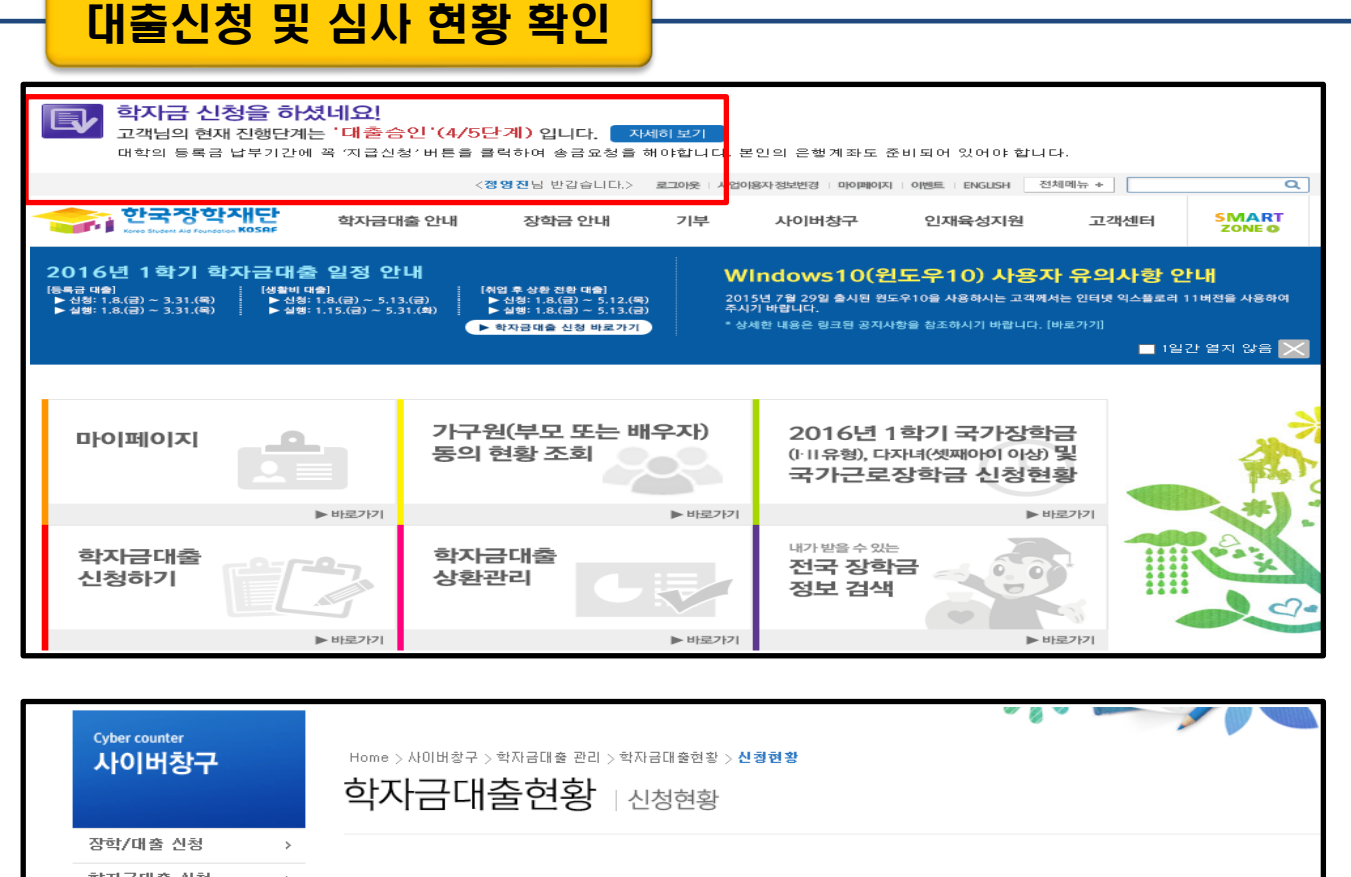

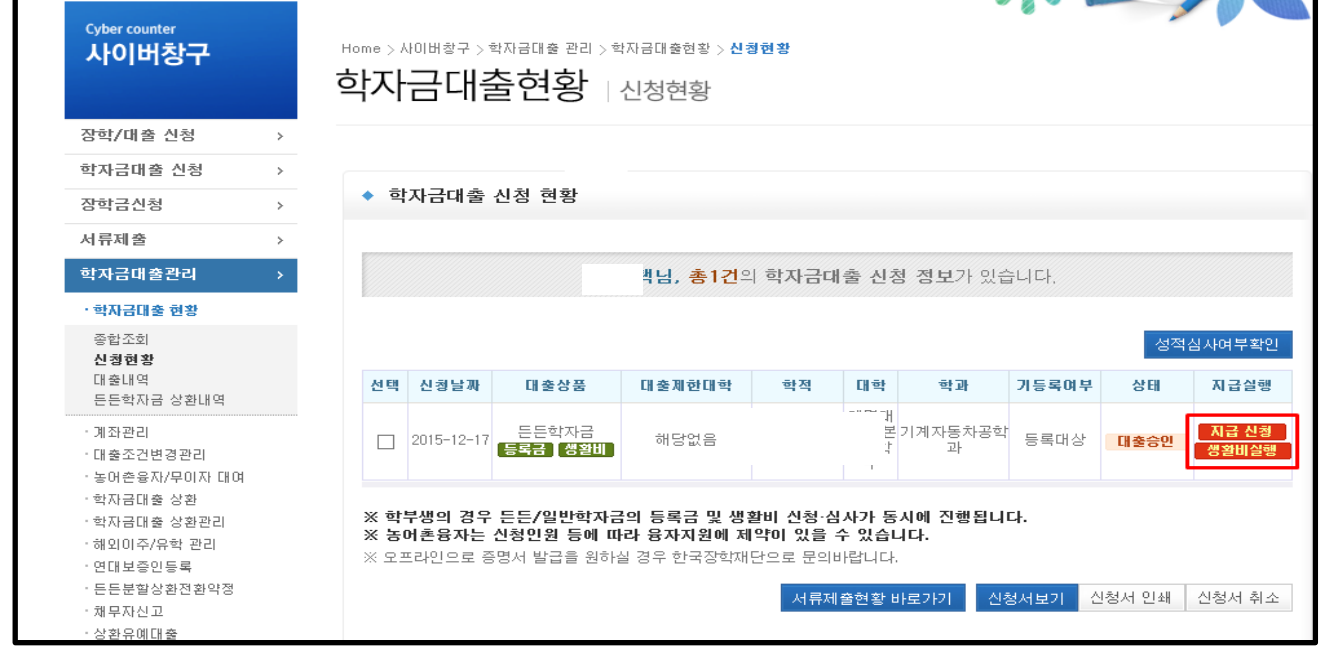

• 로그인 후 학생이 신청한 대출 진행현황 팝업창으로 확인 가능 (자세히보기 클릭)

#### • 사이버창구>학자금대출관리>학자금대출현황>신청현황 확인

Tip

• 분납 대상자의 경우 [지급신청]버튼과 [생활비실행]버튼이 따로 생성됨 (※ 최초 1회차 에는 지급신청 버튼 클릭시 등록금+생활비 같이 실행 가능)

#### 대출신청 및 심사 현황 확인

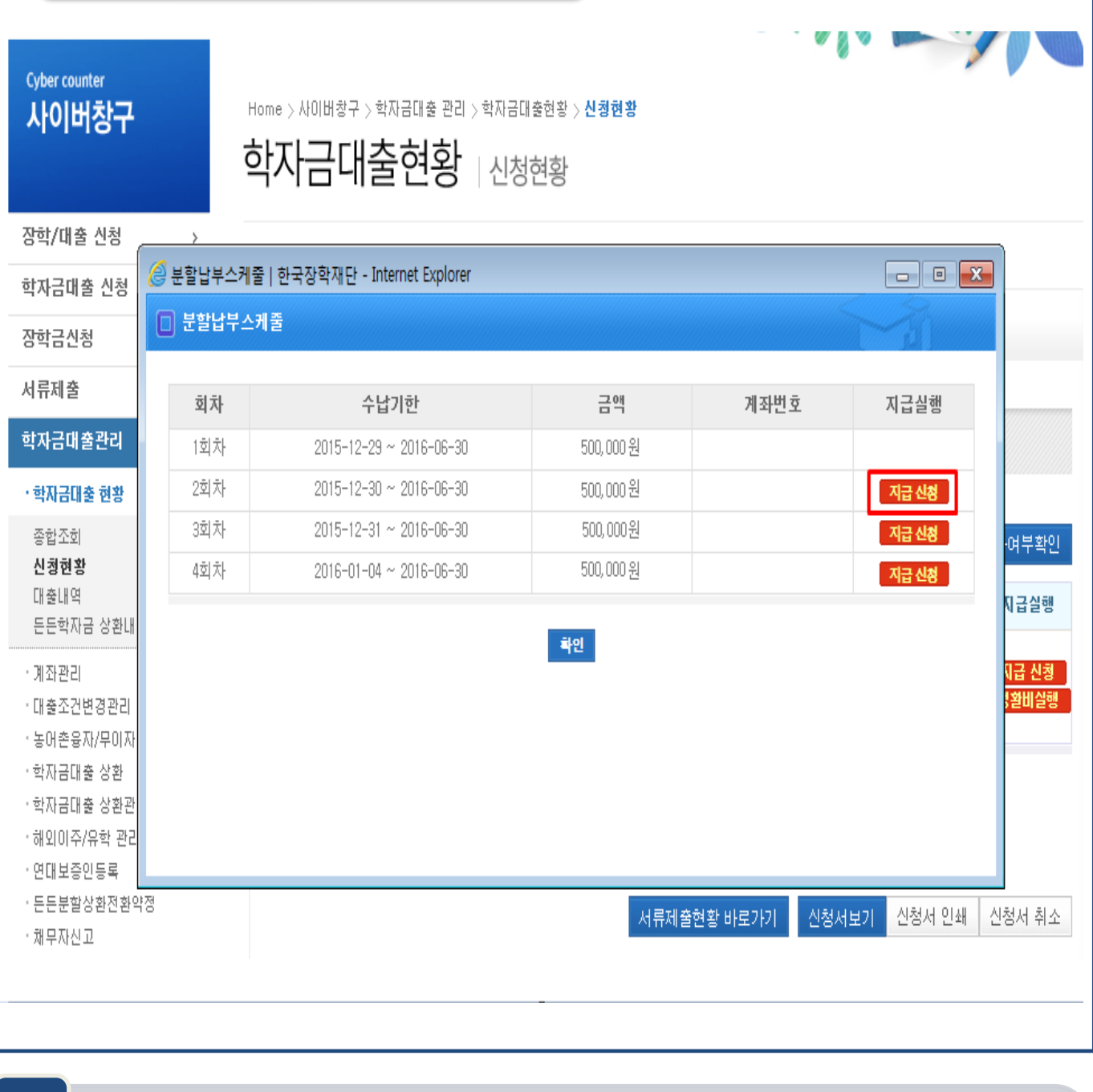

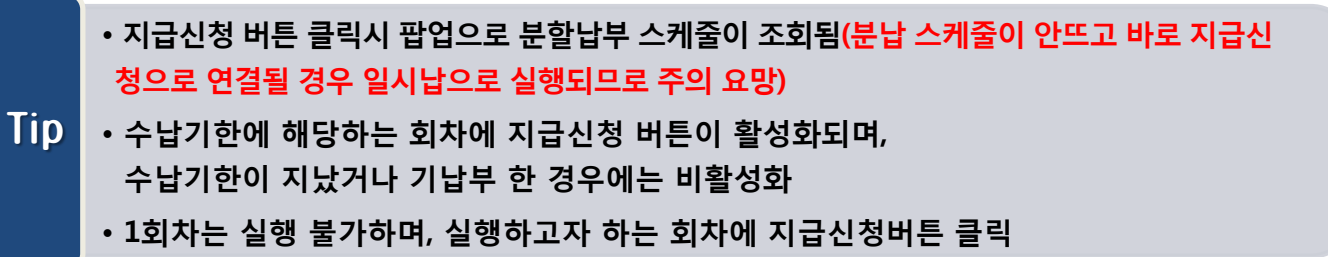

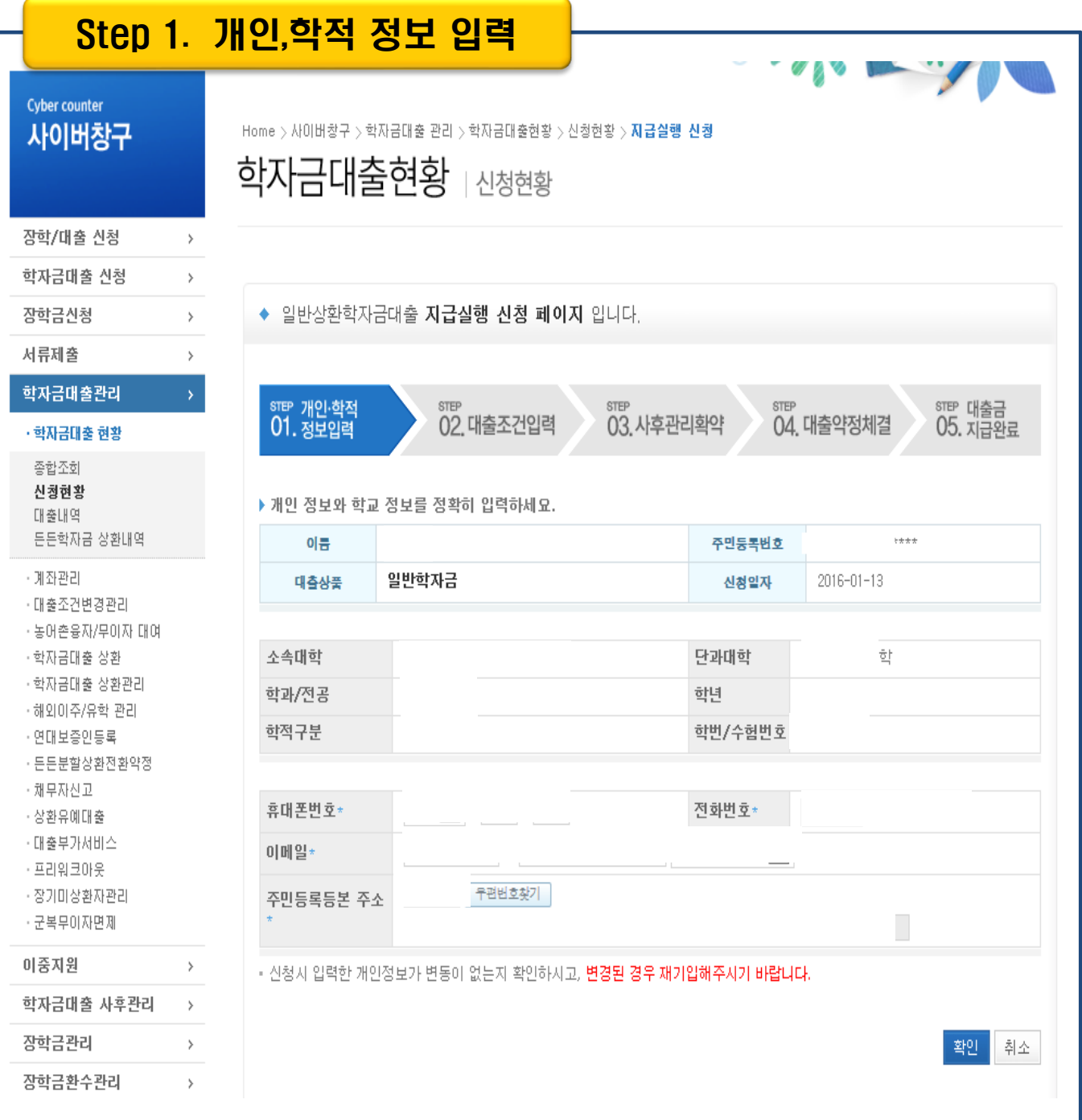

#### • 오류가 있는 경우 지급신청 버튼 클릭 시 오류 관련 메시지 나옴

- 신청 시 입력했던 정보 자동 기입(학적정보는 수정 불가, 개인정보 수정 가능)
- 분납 팝업에 지급신청 버튼 클릭 시 지급 신청 페이지로 연결됨
- (STEP 01.) 기존 일시납과 동일

Tip

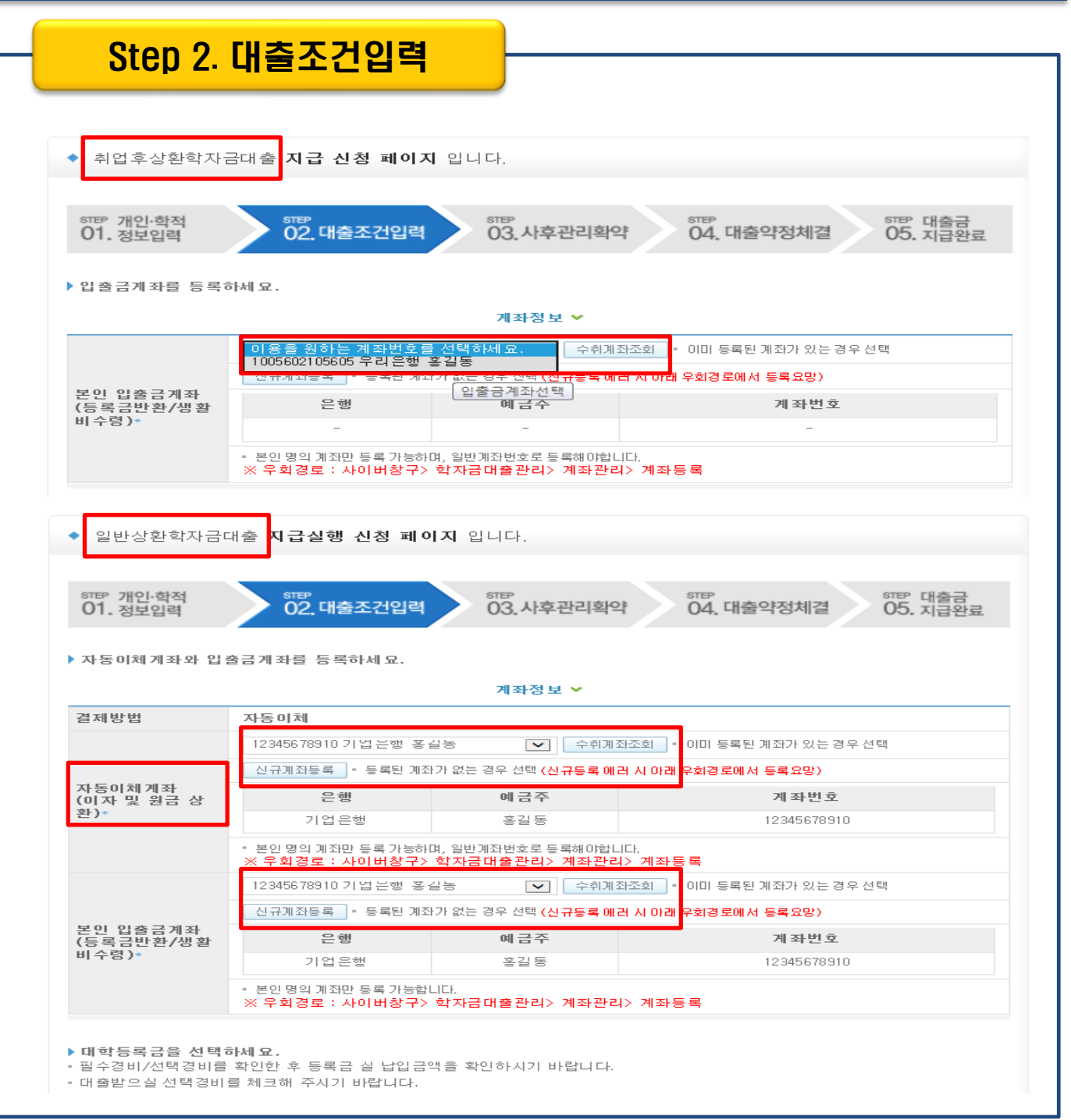

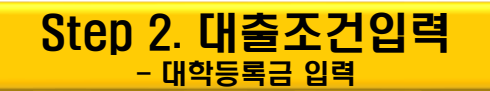

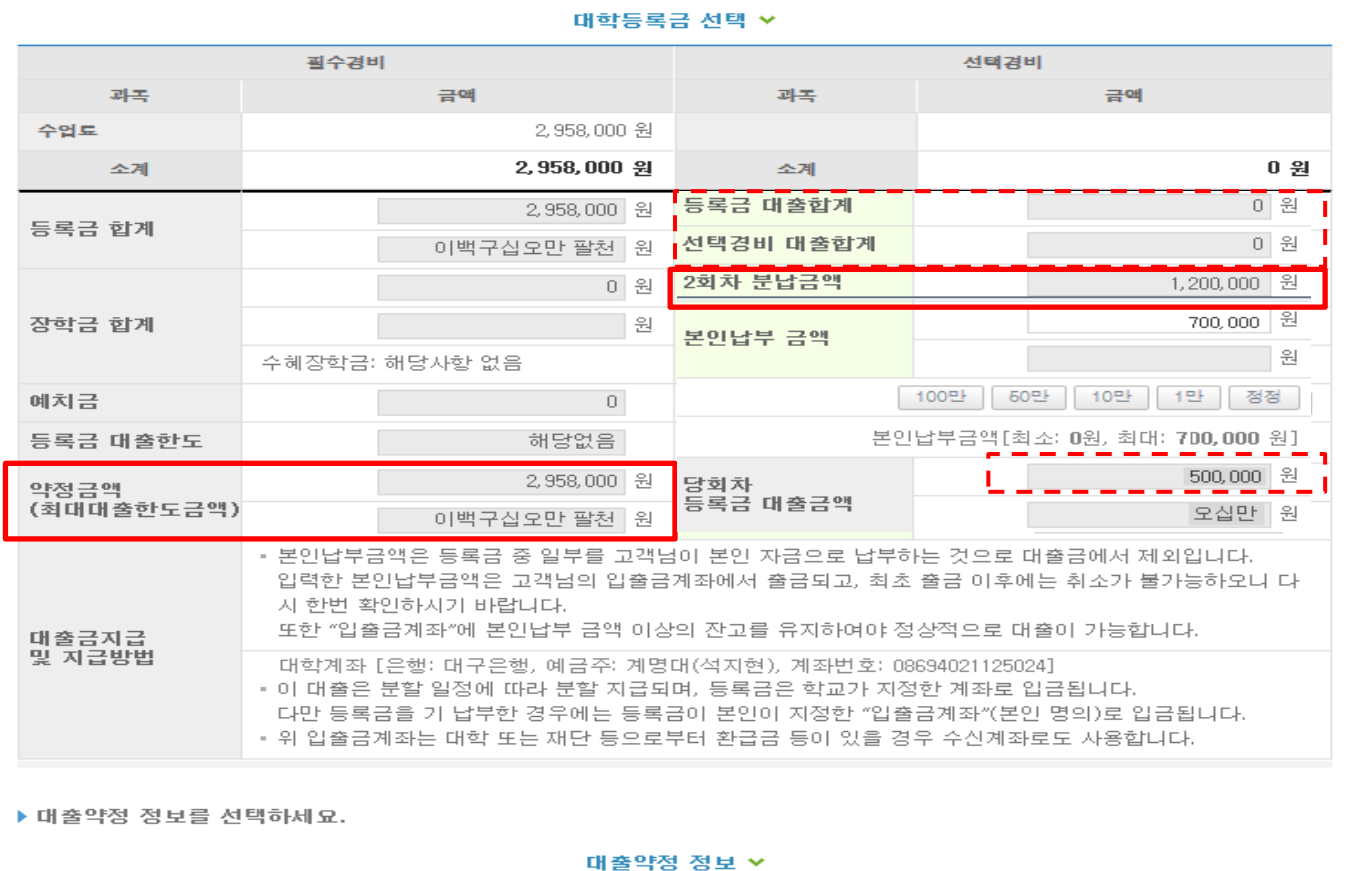

상환방법\* 원급균등장환 <mark>▽</mark> 상환방법안내 거치기간\* 0개월 • 이자만 상환하는 기간  $\sim$ 1년(12개월) 상환기간\* ▽ | ■ 원금과 이자를 함께 상환하는 기간 대출기간<br>(거치+상환) 개월  $12$ 대출금액 <sub>비를 ロ</sub>그<br>(등록금 중 본인<br>대출 금액 + 생활 500,000 원 오십만 원 нjу 이전 확인 취소

• 'O회차 분납금액'은 실행 회차가 아닌 분납 회차 기준 • 등록금 대출이 가능한 총 금액이 약정금액. (등록금-장학금-예치금) • 단, 분납회차별 합계금액이 약정금액보다 작다면, 분납정보 내에서만 실행 가능 • 기실행한 분납 금액 합이 [등록금 대출합계]에 표시 (예 : 분납 2회차에 100만원 실행하고 현재 3회차 100만원 실행한다면, 등록금 대출합계 에 기실행한 100만원 표시) Tip

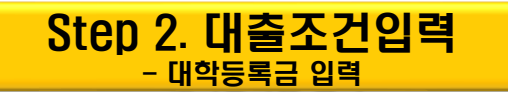

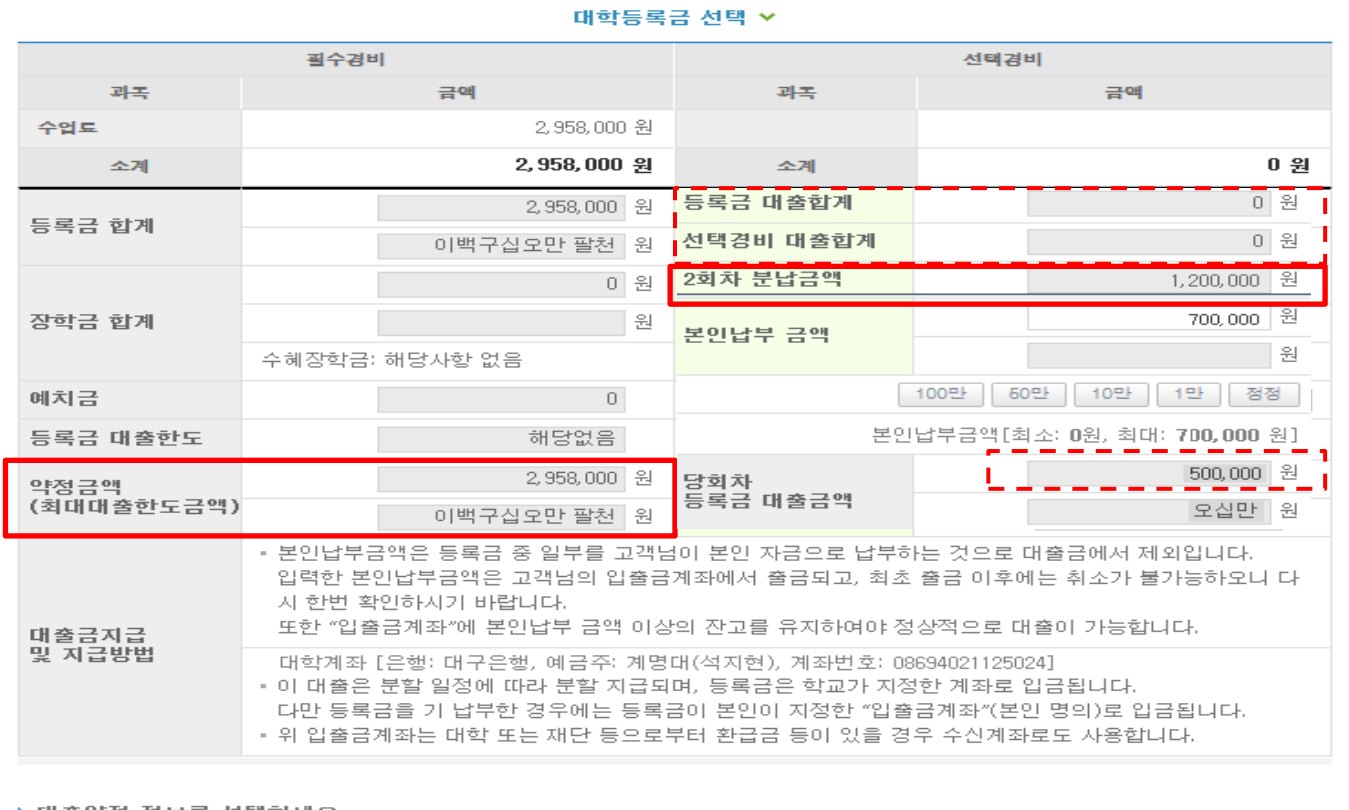

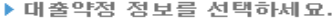

대출약정 정보 ×

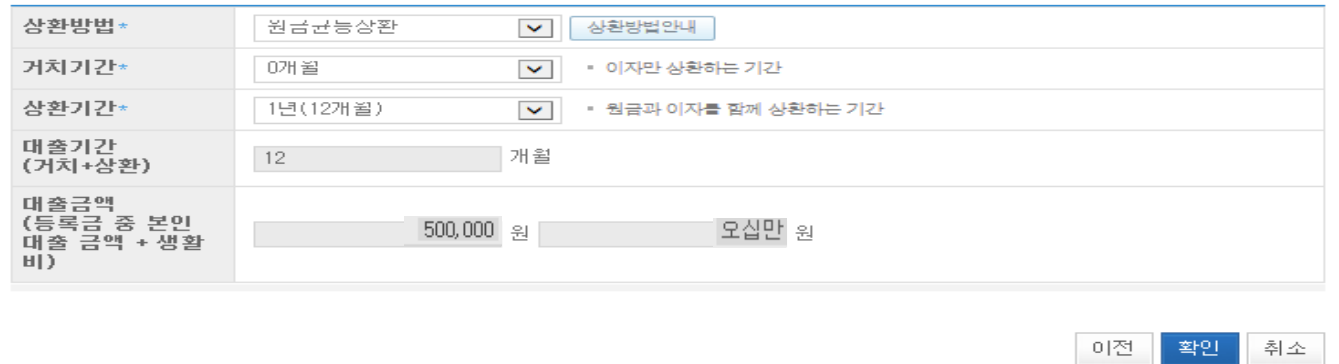

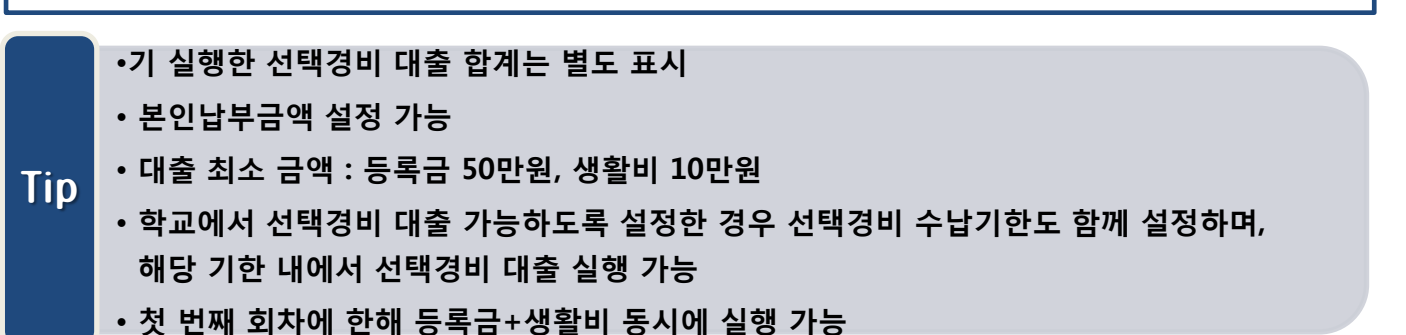

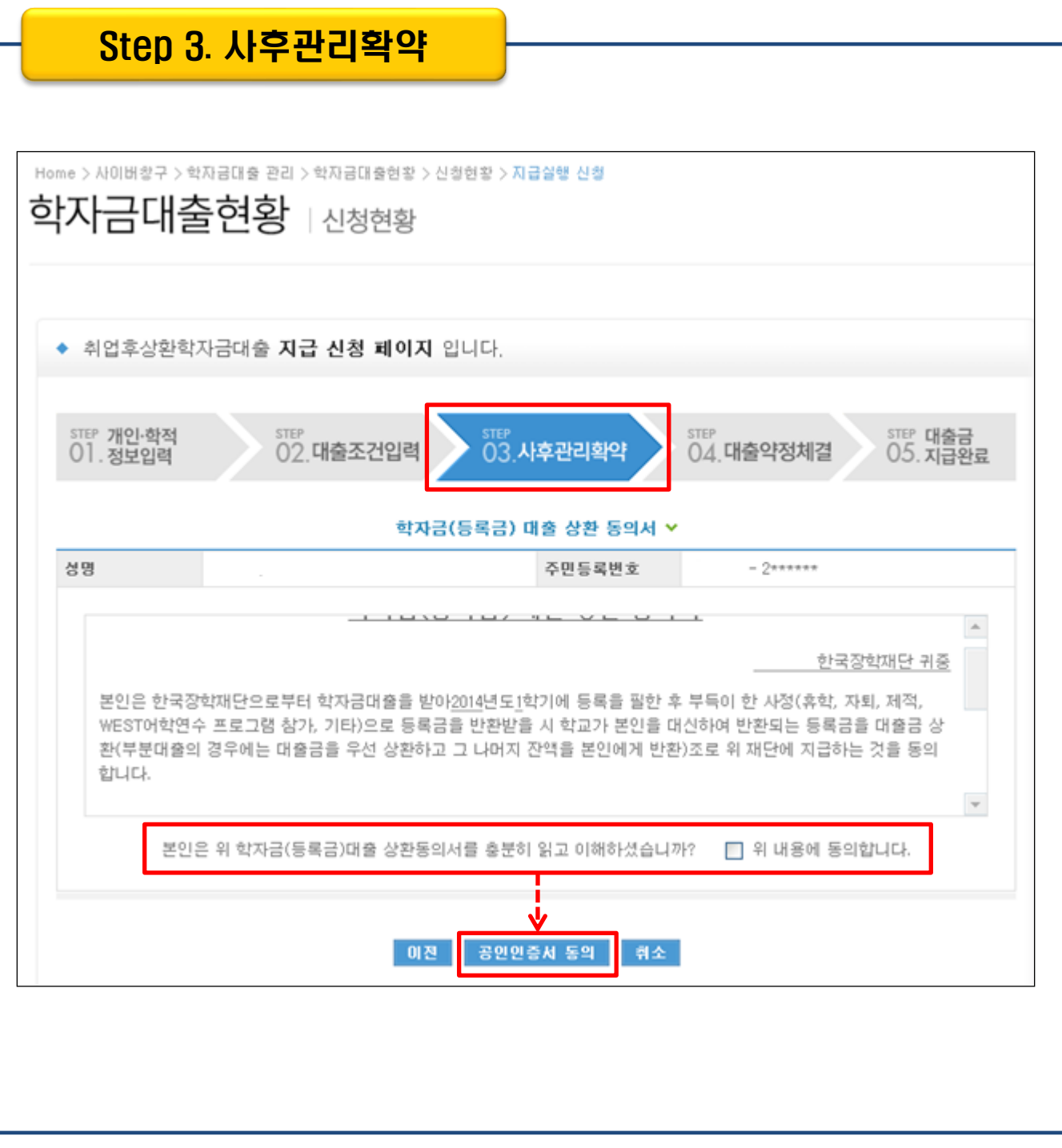

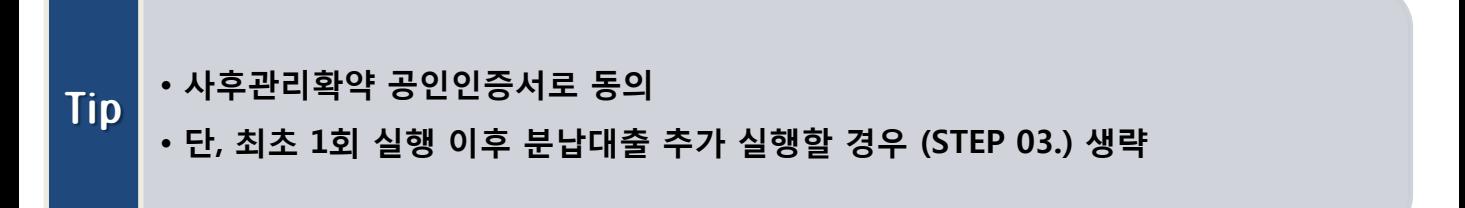

#### Step 4. 대출약정체결(1)

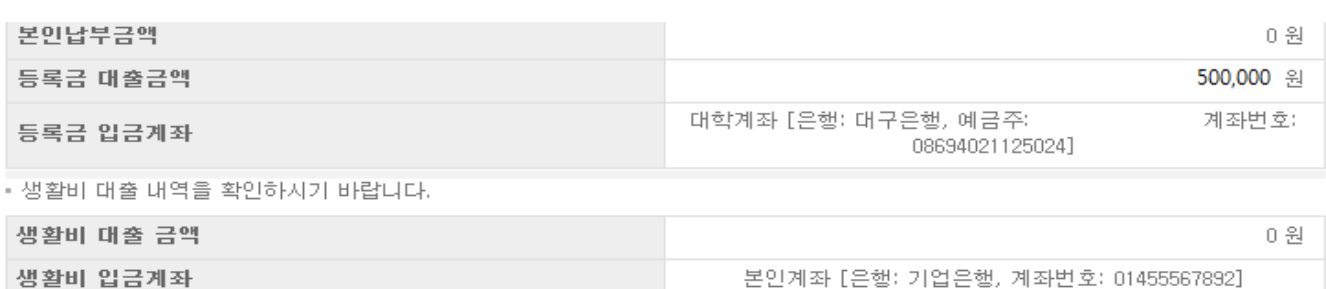

#### ▶ 대출정보

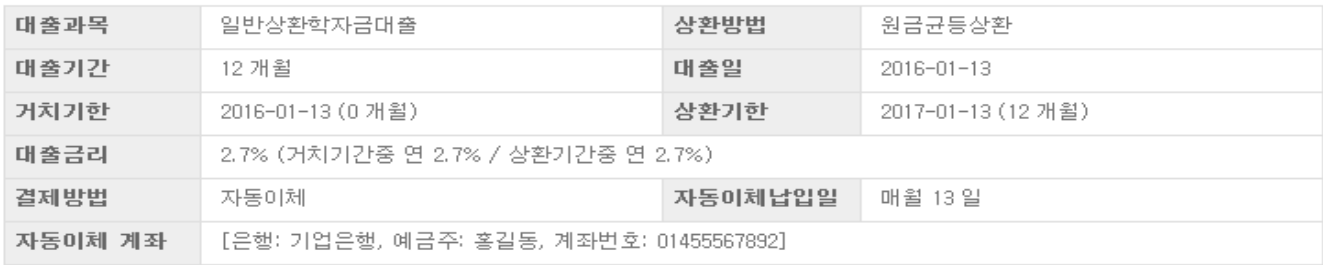

#### ▶ 학자금대출금 지급 신청 정보

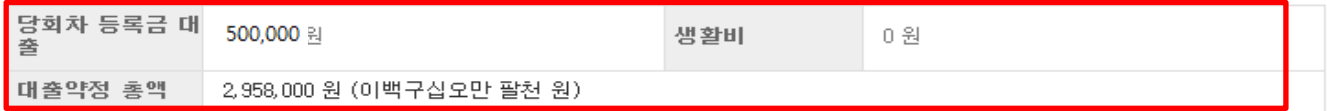

▶ 대출 거래 약정

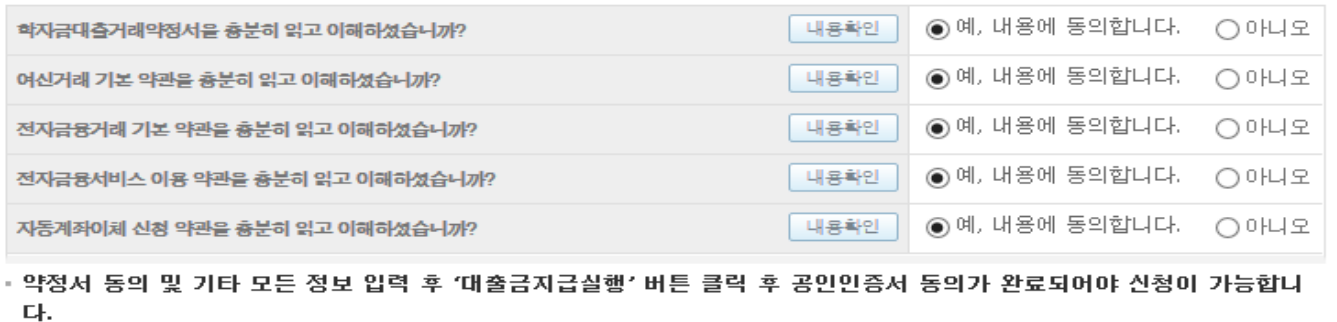

#### • 1~3단계에서 입력했던 내용 최종 확인

#### • 당회차 실행 금액과 대출 총 약정금액이 표시됨 Tip

• 약정내용에 대한 약정서 동의단계 진행

#### Step 4. 대출약정체결(2)

▶ 취업후상환학자금대출 약정내역

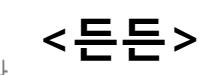

• 등록금 약정 내역을 확인하시기 바랍니다.

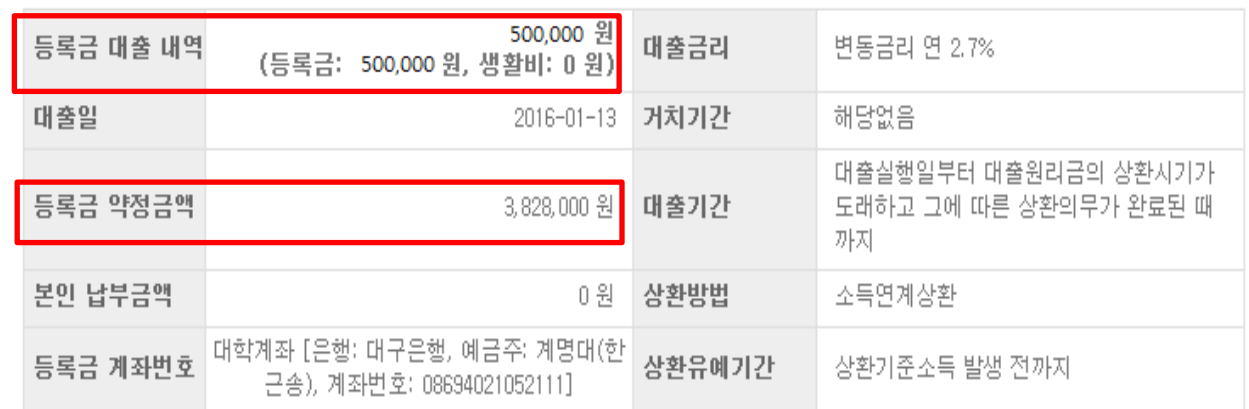

▶ 대출 거래 약정

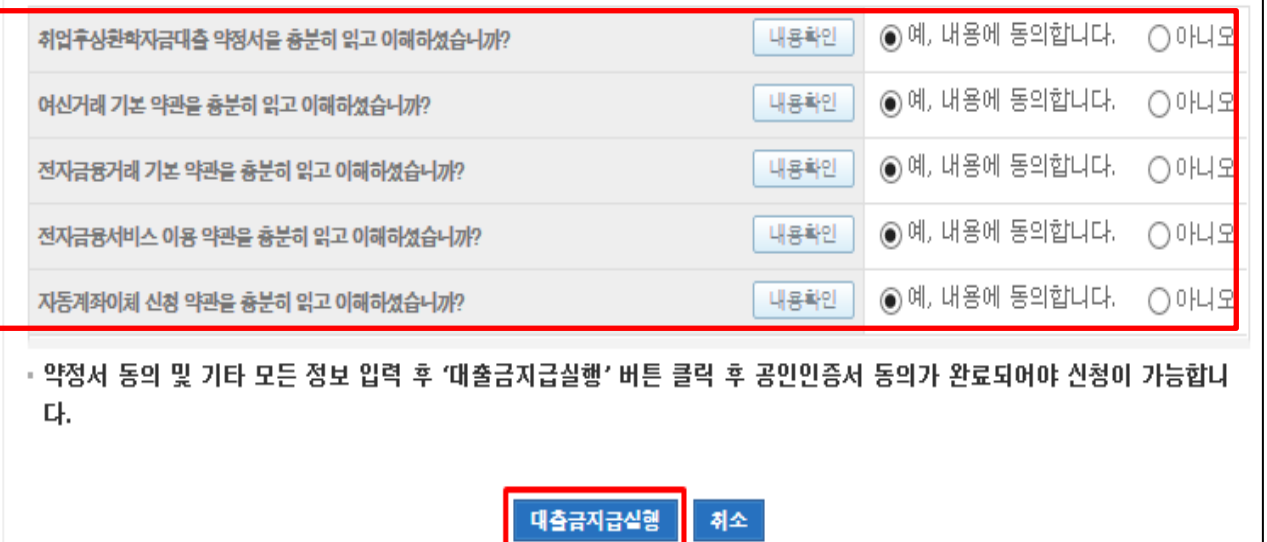

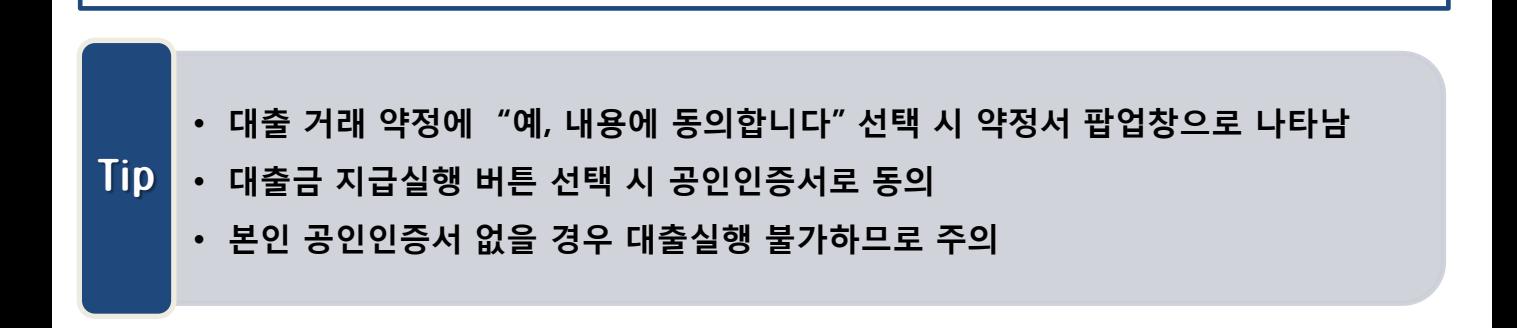

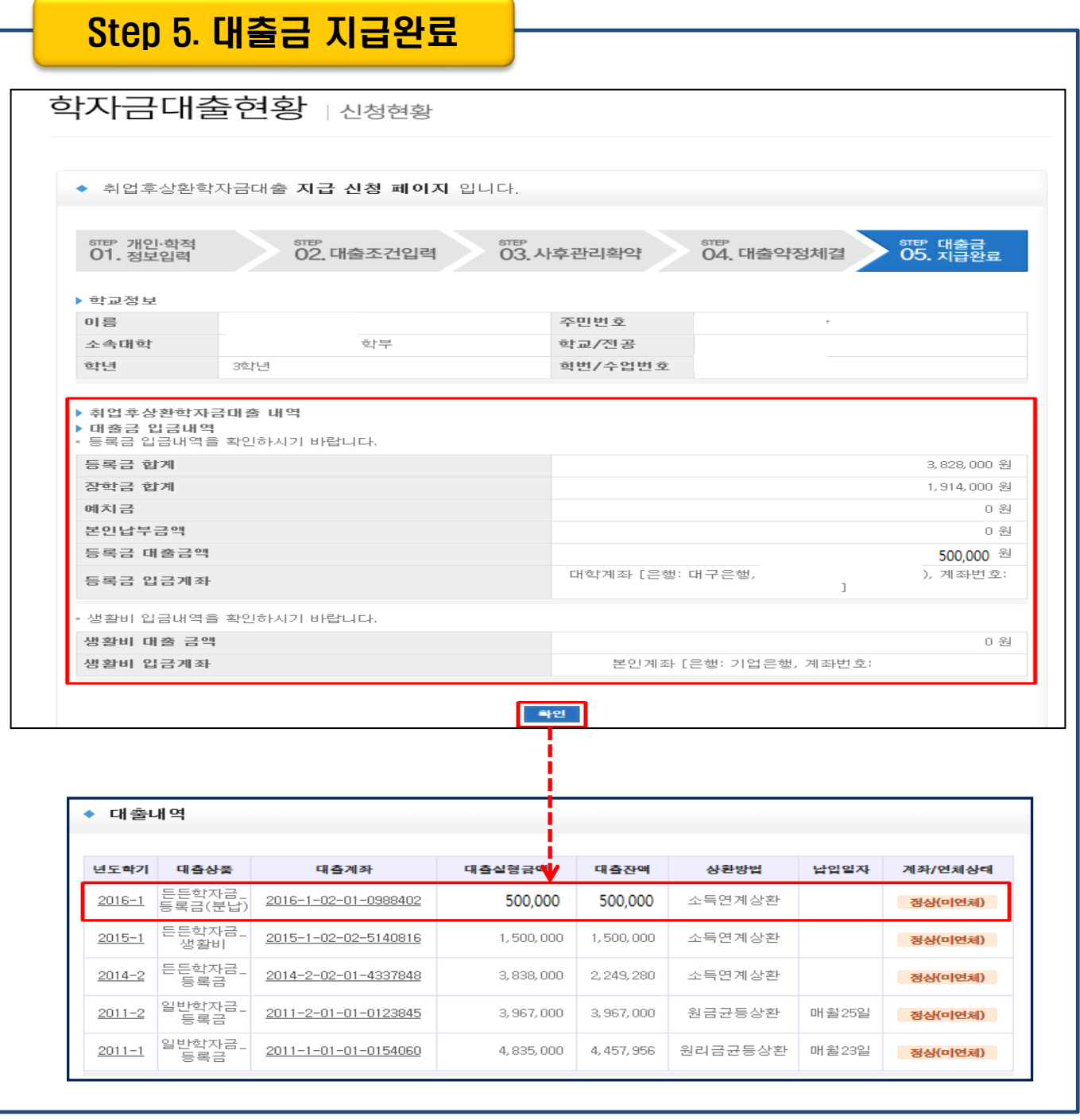

#### • 확인 버튼 클릭 시 분납 대출 내역 확인 가능 • 대출상품 – 일반/든든학자금 등록금(분납)

# 학자금대출 실행오류 발생 시 안내방법

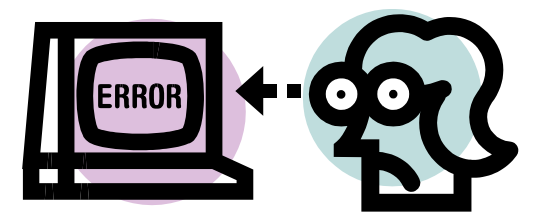

시스템 개선 등으로 인하여 일부 내용이 변경될 수 있음

## 1. 대출승인 상태인데 지급신청 버튼이 없습니다.

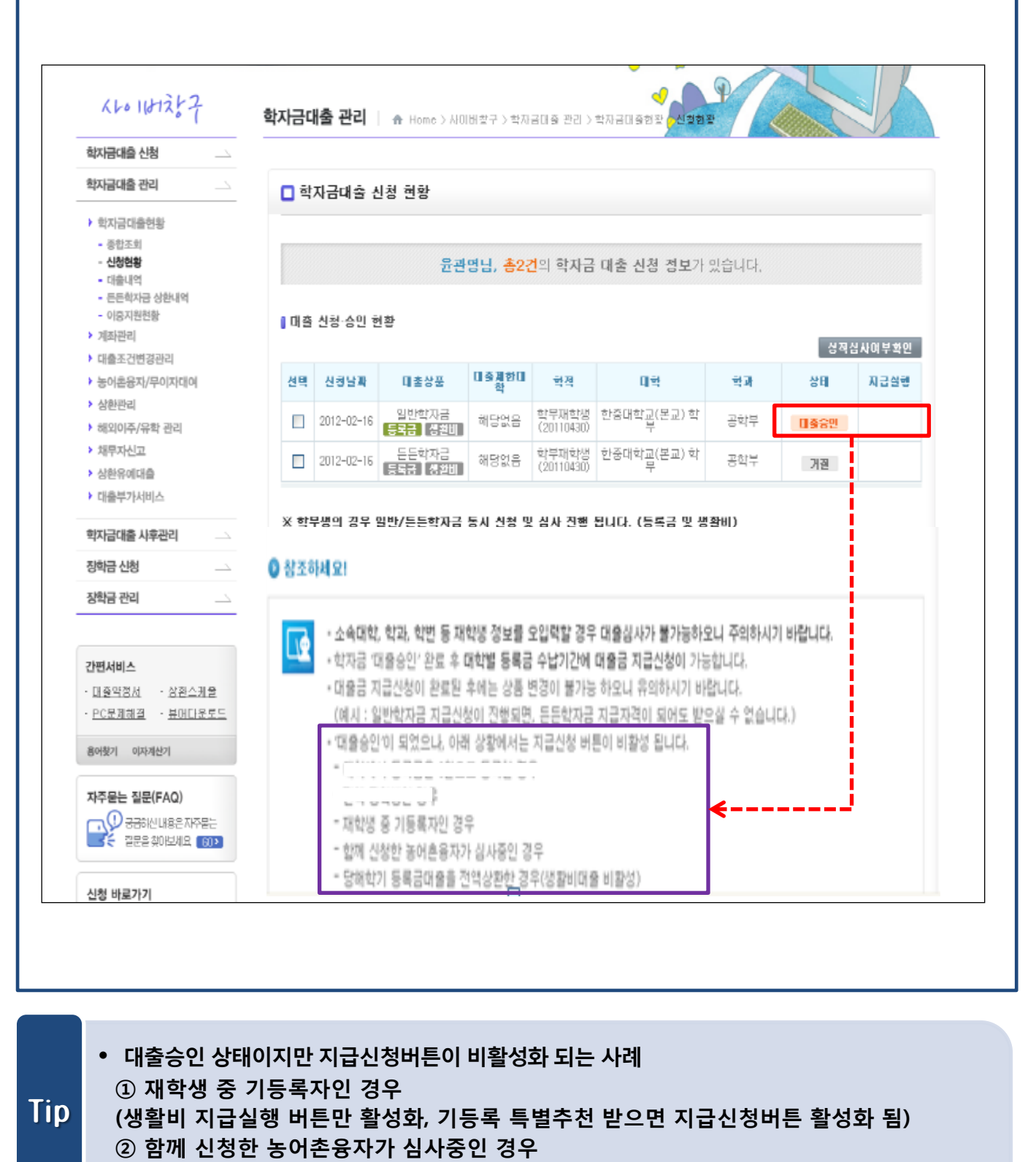

③ 당해 학기 등록금대출을 전액 상환한 경우 (생활비대출 지급신청 버튼 비활성화)

# 2. 학사정보와 수납정보가 불일치 한다고 합니다.

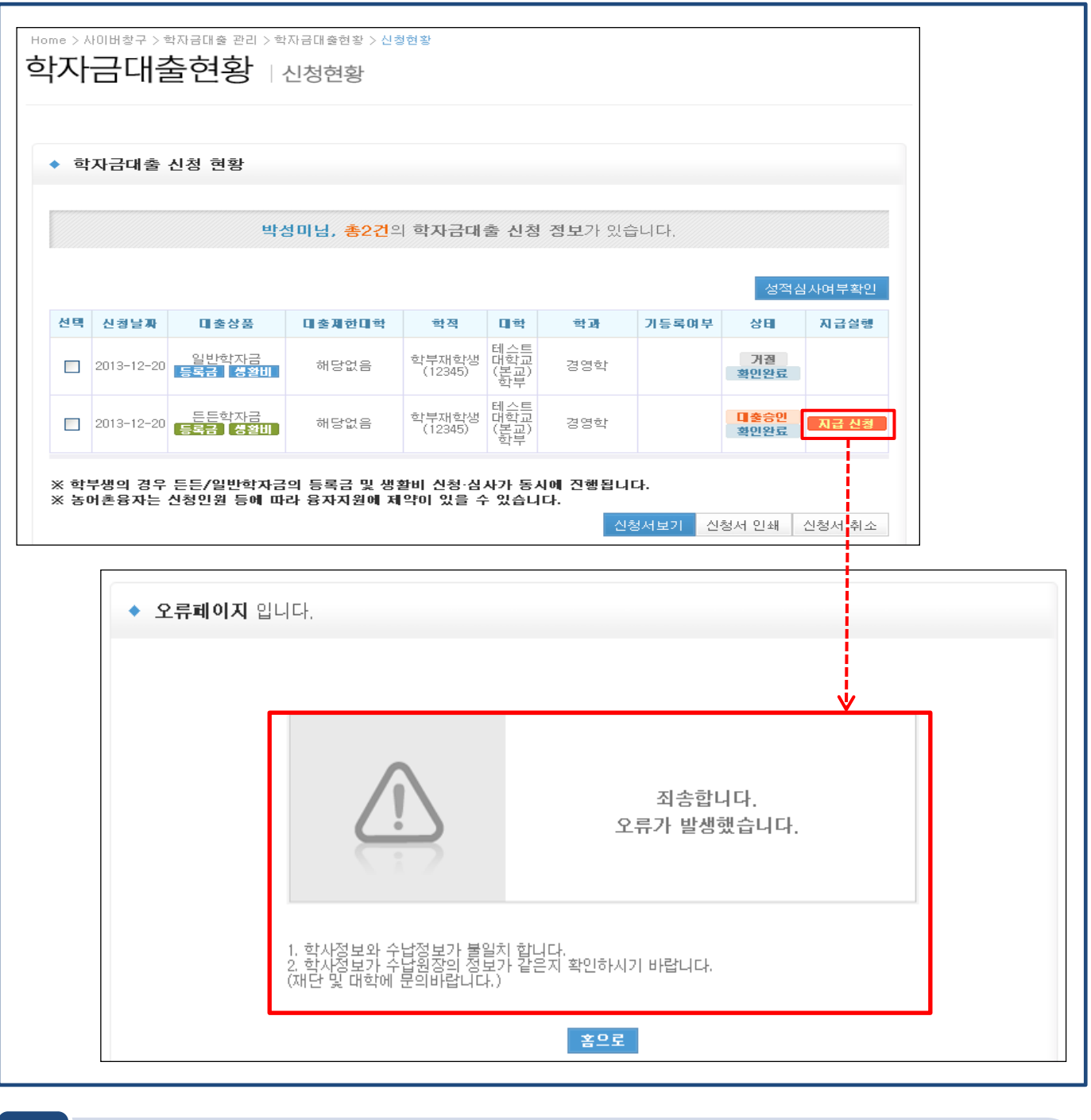

• 대학에서 학사정보만 업로드하고, 수납원장은 업로드 안 한 경우

# - 대학에 수납원장 업로드 하도록 안내

- 학사정보와 수납원장 모두 업로드 하였으나, 학과/학적/학번 등 내용이 불일치 하는 경우
- 잘못된 정보를 수정하여 일치 시키도록 안내

Tip

- -

# 3. 등록금 수납기간이 아니라고 합니다.

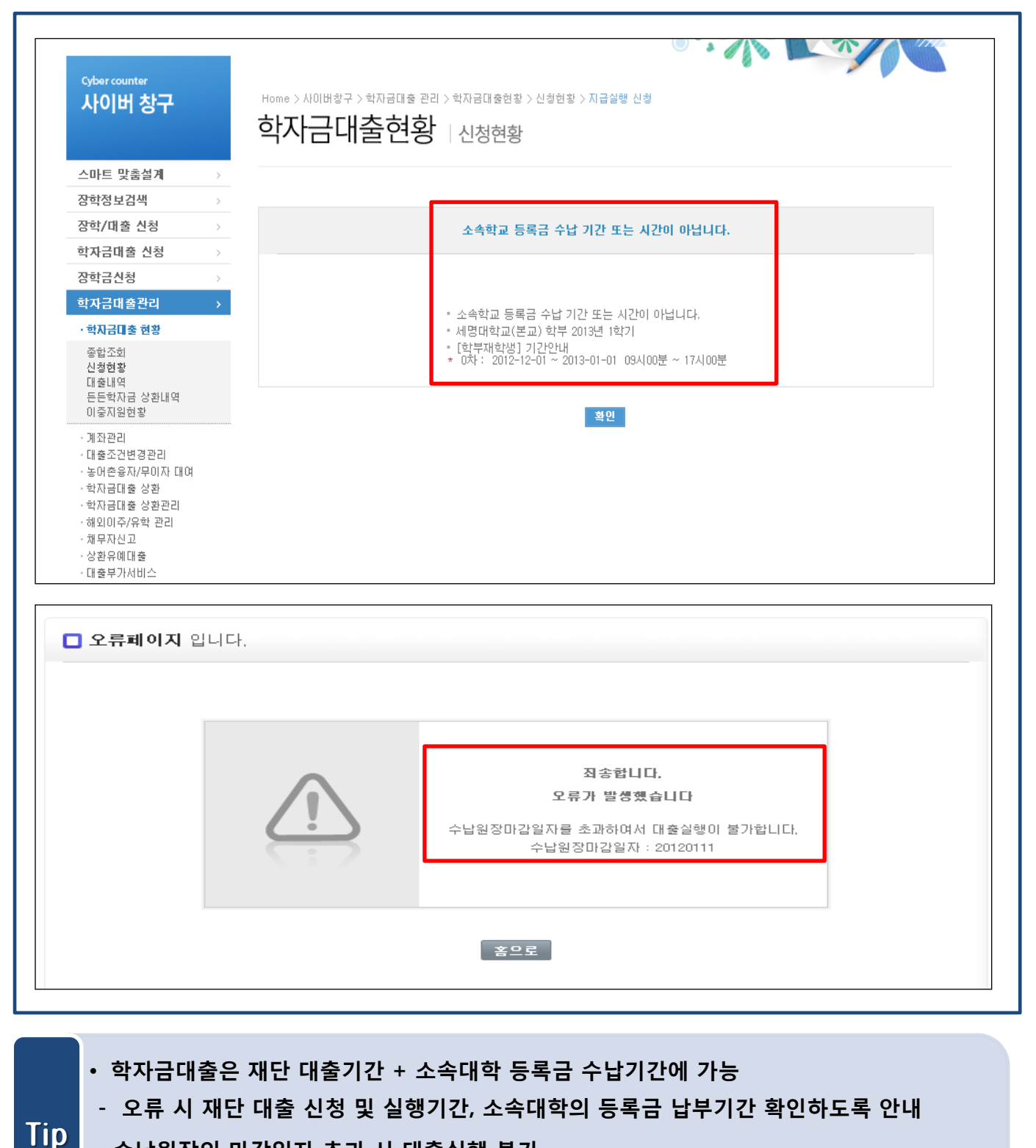

- 수납원장의 마감일자 초과 시 대출실행 불가
	- 대학의 수납원장 마감일자 수정 필요. 추가 납부기간이 있는지 문의하여 수정 요청
- 

#### 4. 학자금대출 신청 취소가 안됩니다.

□ 학자금대출 신청 현황

박만수님, 총4건의 학자금 대출 신청 정보가 있습니다.

■ 대출 신청·승인 현황

-<br>-<br>성적심사여부확인 대출제한대 선택 신청날짜 대출상품 학적 미학 학과 상태 지급실행 일반학자금 학부신입생<br>(50243009) 대진대학굡(본교) 학 디지털경제학과 2012-02-01 해당없음  $\Box$ 거절 **[ 등록금 ] 생활비** ] 일반학자금 학부산입생 해당없음 인덕대학(본교) 관광레저경영과  $\blacktriangledown$ 2012-02-01 거절 **[ 등록금 ] 생활비** ] (2201110093) 학부신입생<br>(50243009) 든든학자금 대진대학굡(본교) 학 디지털경제학과 2012-02-01 해당없음  $\mathcal{L}^{\mathcal{A}}$ 日参会인 지금 신청 [ 등록금 **] 생활비** ] 든든학자금 학부산입생 인덕대학(본교)  $\blacktriangledown$ 2012-02-01 해당없음 관광레저경영과 **口 출실행** 지급 신청 [ 등록금 ] 생활비 ]  $(2201110093)$ 

**Windows Internet Explorer** ※ 학부생의 경우 일반/든든학자금 동시 신청 및 심사 진행 됩니다. (등록금 및 생활비) 신청서 취소가 불가능 합니다. V │ 신청서보기 │ 신청서 인**쇄** 신청서 취소

ফ্ল ◎ 참조하세요! ባ ㆍ소속대학, 학년, 재학생 정보등을 잘못 선택할 경우 대출심사가 불가능<u>효(오니 주의화상간 바</u>랄니다 ∐∲ · 학자금 '대출승인'완료 후 대학별 등록금 수납기간에 대출금지급신청이 가능합니다. · 일반상환 학자금 대출 지급 신청을 진행하시면 취업후상환 학자금대출 지급자격에 해당해도 받으실 수 없습니다. • 대출금지급 신청이 완료 된 후에는 상품 변경이 불가능 하오니 유의하시기 바랍니다. • 대출승인이 되었으나, 대출금지급 신청 버튼이 아래 상황에서는 비활성 됩니다.

• 재대출의 경우 신청 취소 불가

• 대출을 원하지 않을 경우 해당 대학의 학자금대출을 실행하지 않도록 안내

Tip

# 5. 등록납부대상 구분값이 불일치 합니다.

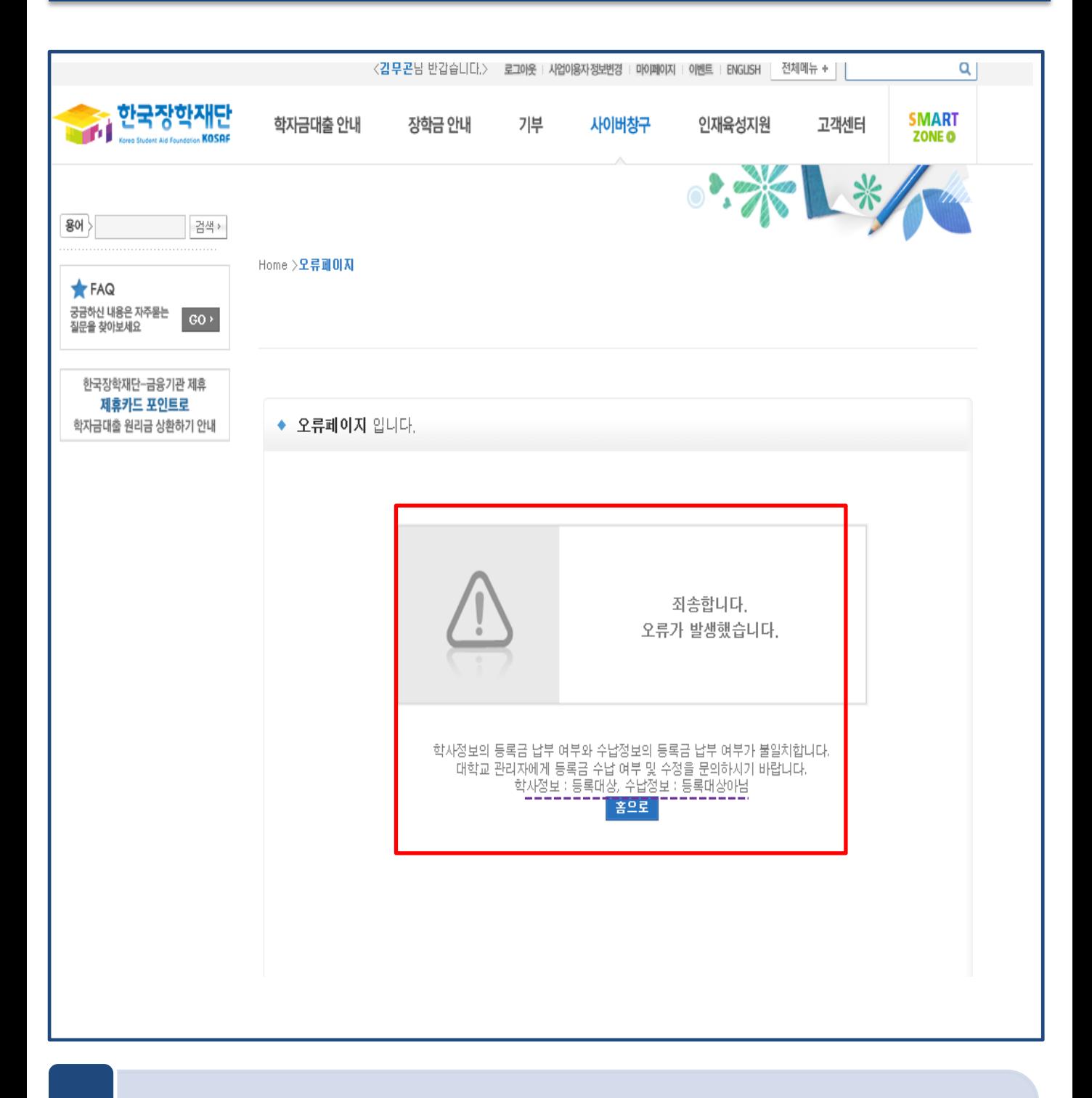

#### • 학사정보와 수납원장의 등록납부대상 구분 값 불일치 시 대출 불가 - 학교에 연락하여 해당 정보 일치할 수 있도록 수정 요청

Tip

## 6. 수취계좌 조회 오류가 발생했습니다. (대학용계좌)

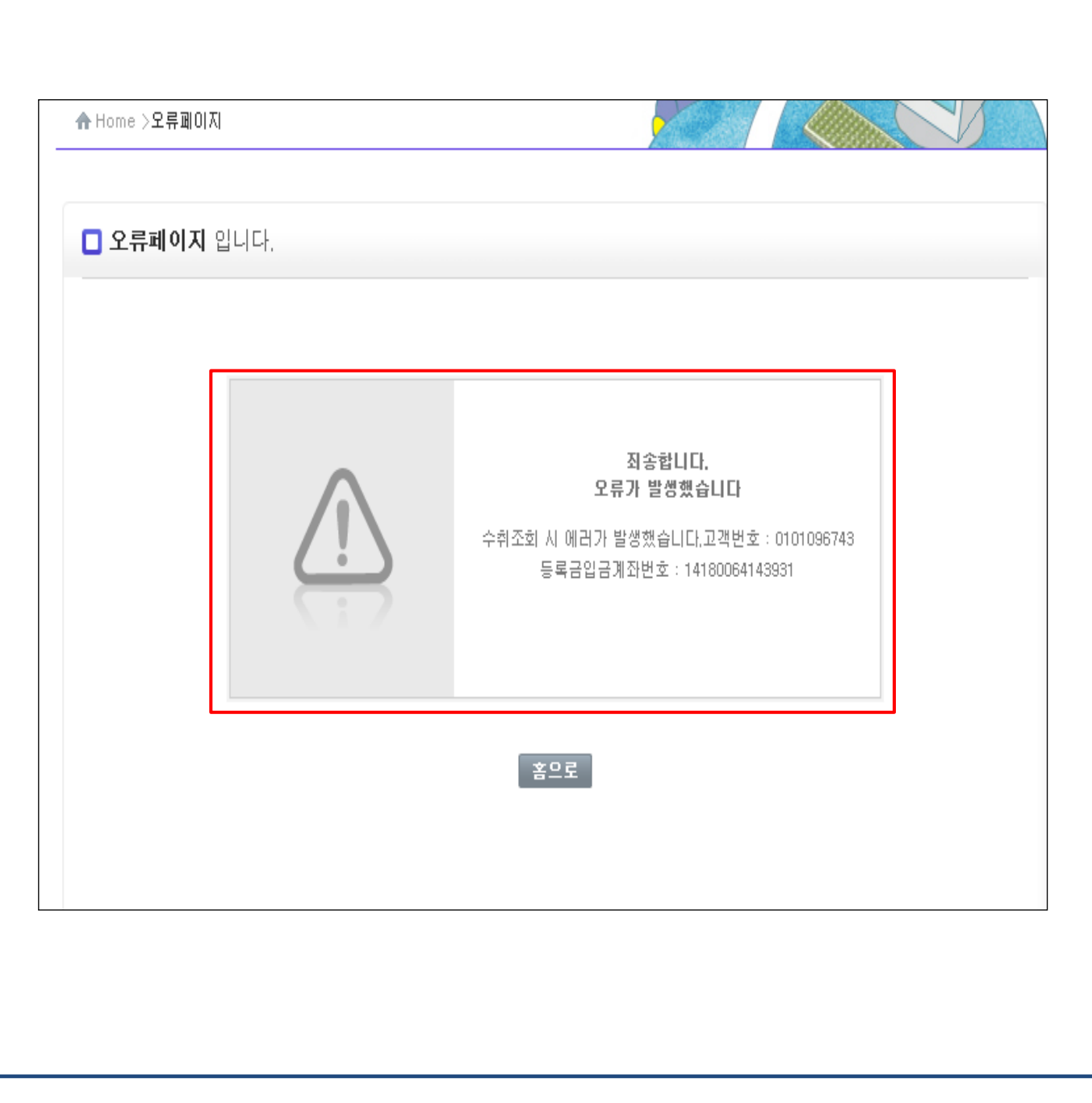

• 수납원장에 등록된 등록금 입금계좌가 현재 돈을 입금할 수 없는 계좌임을 의미

• 대학담당자에게 등록금 납부기간인지, 해당 학생이 이미 등록금을 납부하였는지, 또는 대학의 가상계좌가 입금 가능한 계좌로 활성화 되어 있는지 등의 여부를 확인하도록 안내 Tip

## 7. 수취계좌 조회 오류가 발생했습니다. (학생계좌)

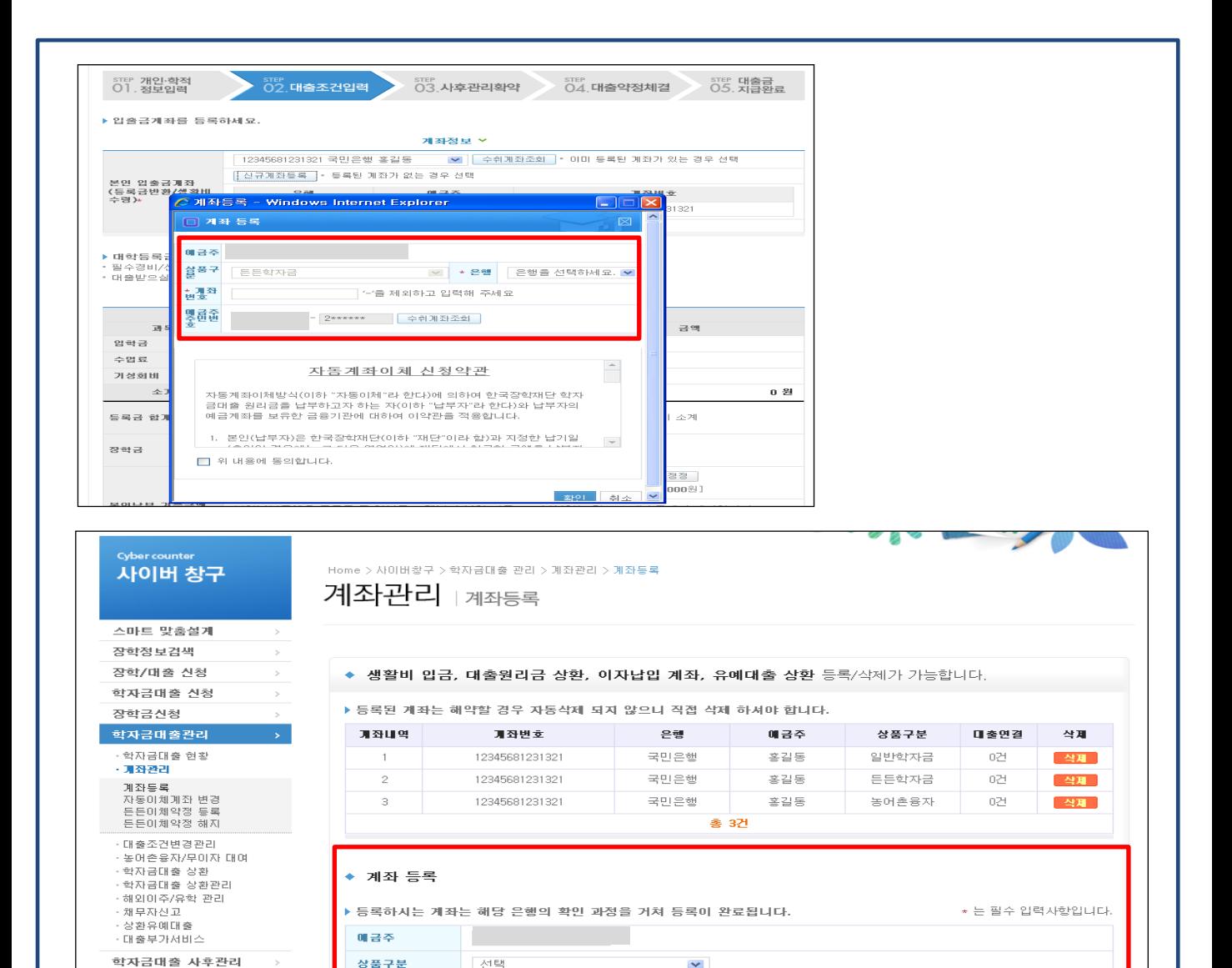

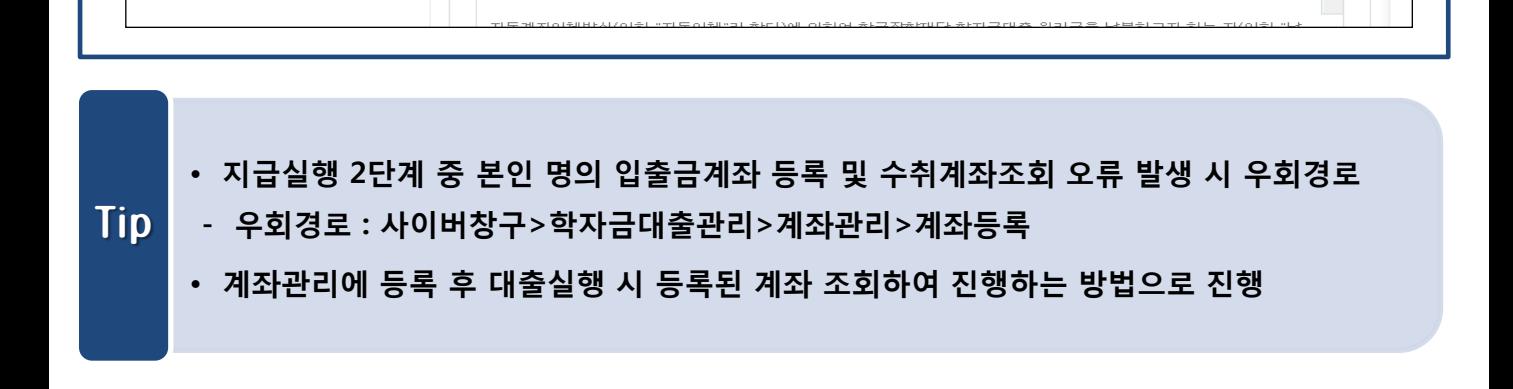

│'-'을 제외하고 입력해 주세요

자동계좌이체 신청약관

 $\overline{\phantom{a}}$ 

- 2\*\*\*\*\*\* - 수취계좌조회 |

은행을 선택하세요. | ♥

+ 은행

\* 개좌변호

애금주 주민변호

장학금관리

 $\bigstar$  FAQ

**용어** > 검색 > 검색 >

- -<br>궁금하신 내용은 자주묻는<br>질문을 찾아보세요

#### • 기 등록된 계좌 선택 후 수취계좌조회를 할 수 있도록 안내

#### • 이미 등록된 계좌가 있는데 고객이 동일 계좌를 신규로 등록하고자 할 때 발생

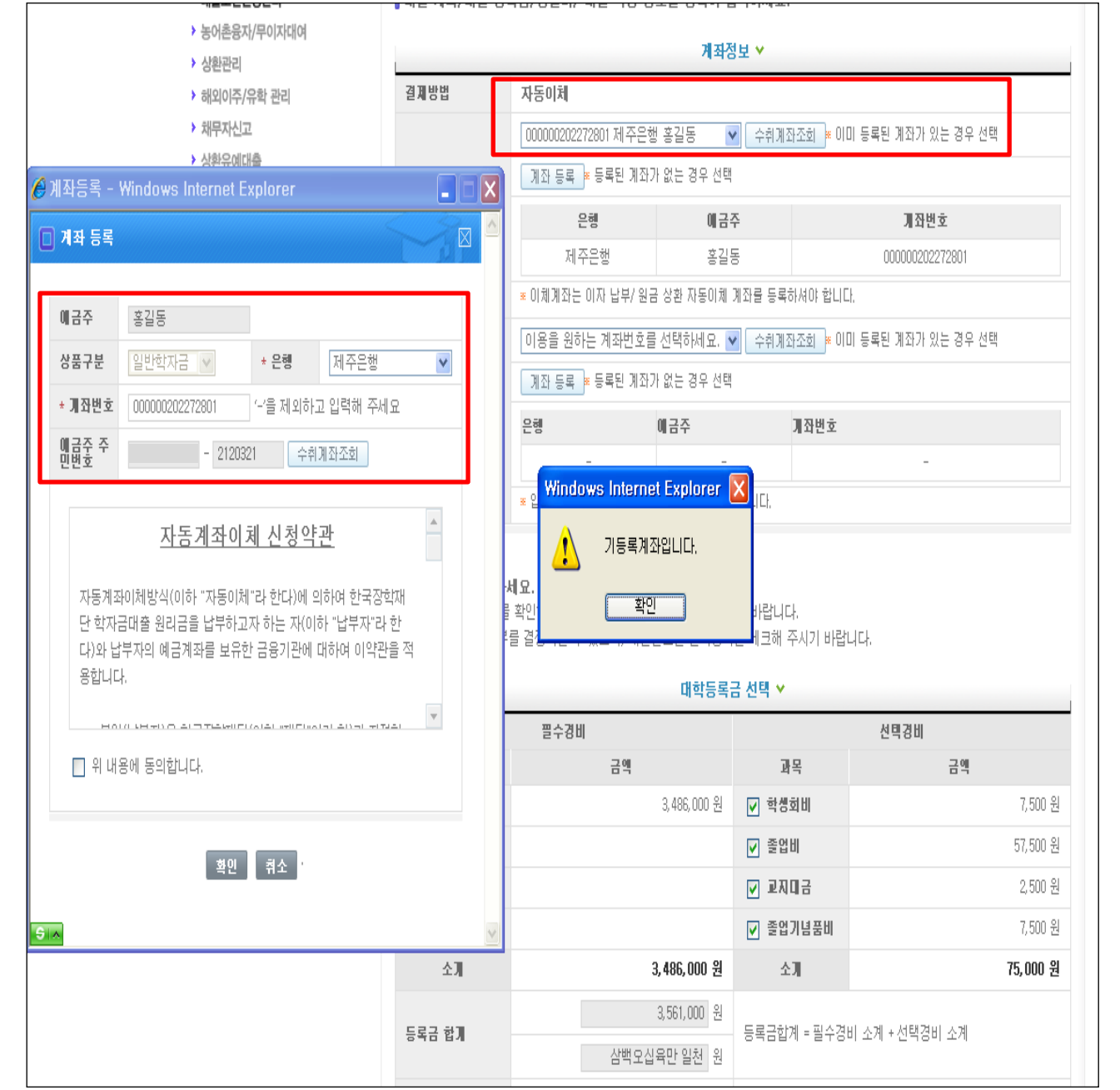

# 8. 자꾸 기등록 계좌라고 합니다.

Tip

# 9. 대출금 지급신청 눌렀는데 입금이 실패되었습니다.

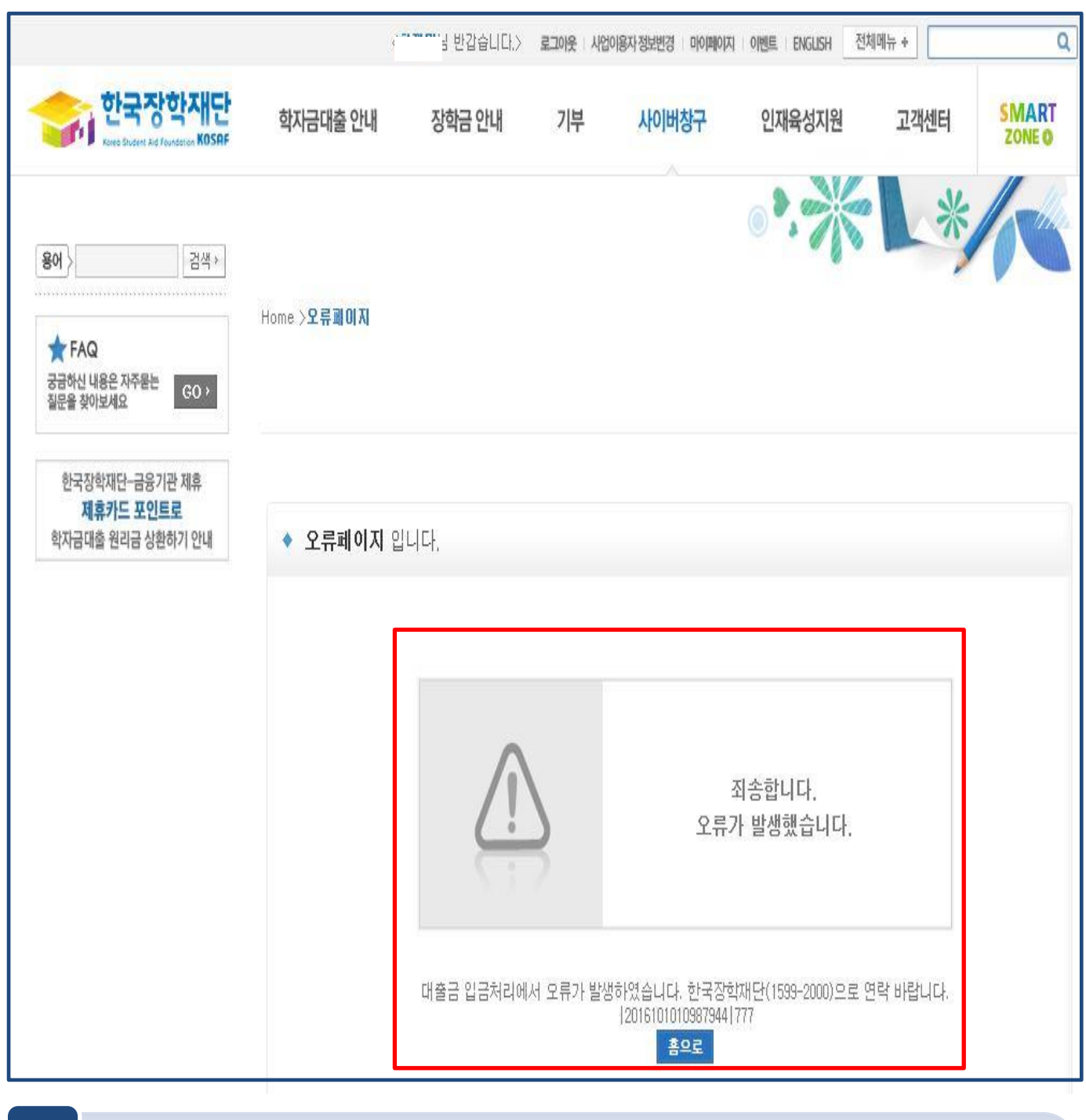

• 등록금 수납계좌의 입금 가능 금액 불일치 또는 이미 입금 완료된 가상계좌로 입금시도 시 발생 – 재단의 수납원장과 대학 거래은행의 원장 정보 불일치 시 발생하므로, 대학담당자에게 두 정보 일치하는지 확인·수정하도록 안내

Tip

• 재단 대출실행 모계좌에 잔액이 부족하거나 생활비 실행 시 본인 입금계좌가 이용 불가 능한 상태일 때 발생 – 재단 담당자와 확인 후 재실행하도록 안내

# 9. 대출금 지급신청 눌렀는데 입금이 실패되었습니다.

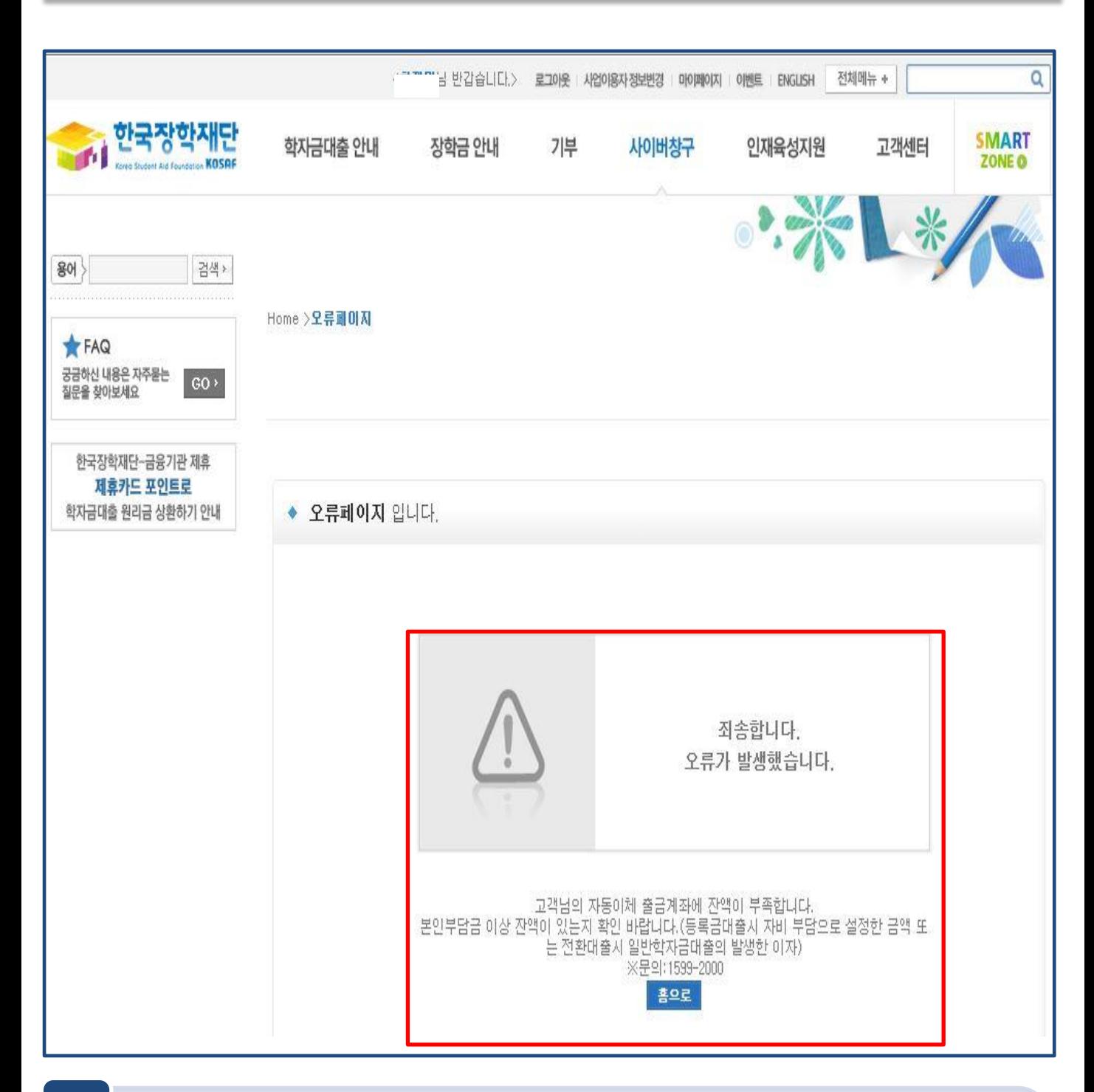

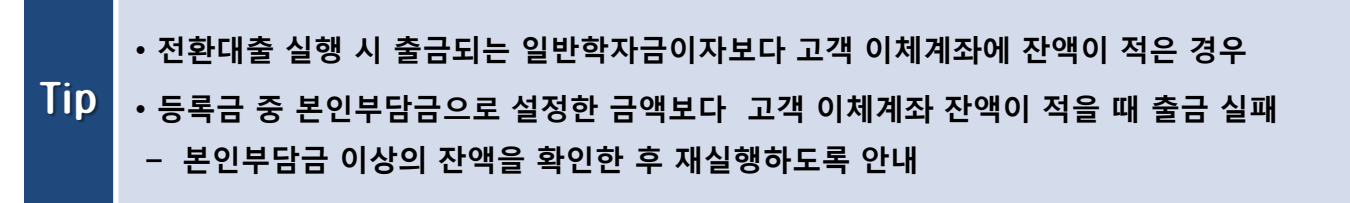